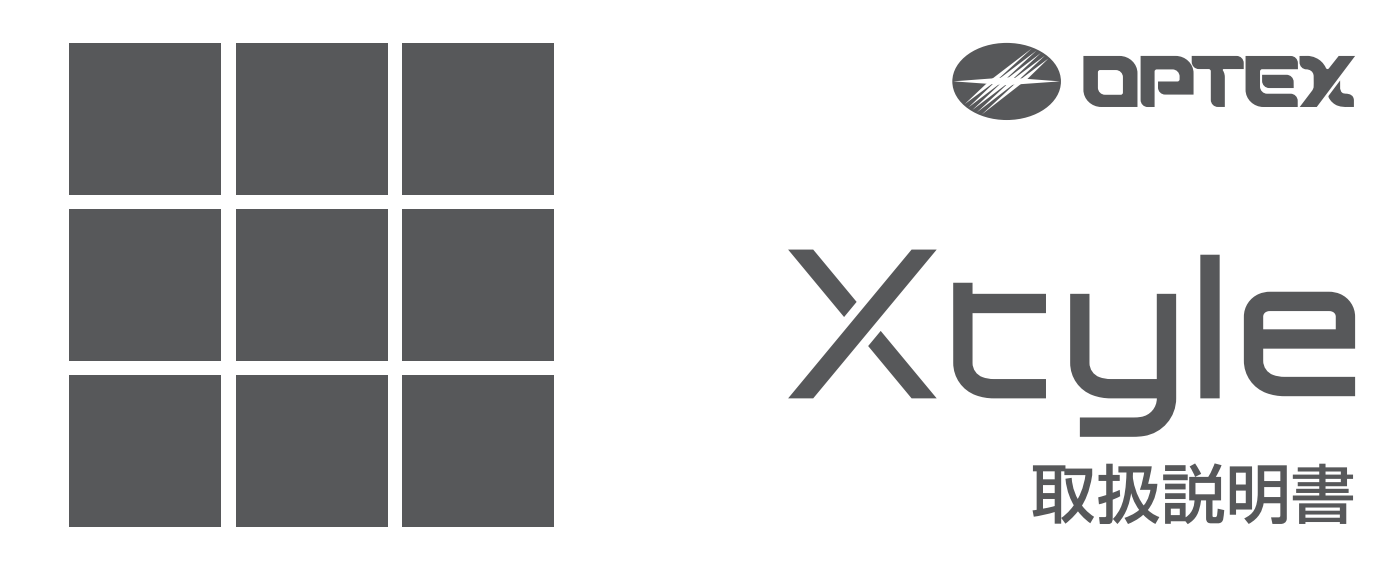

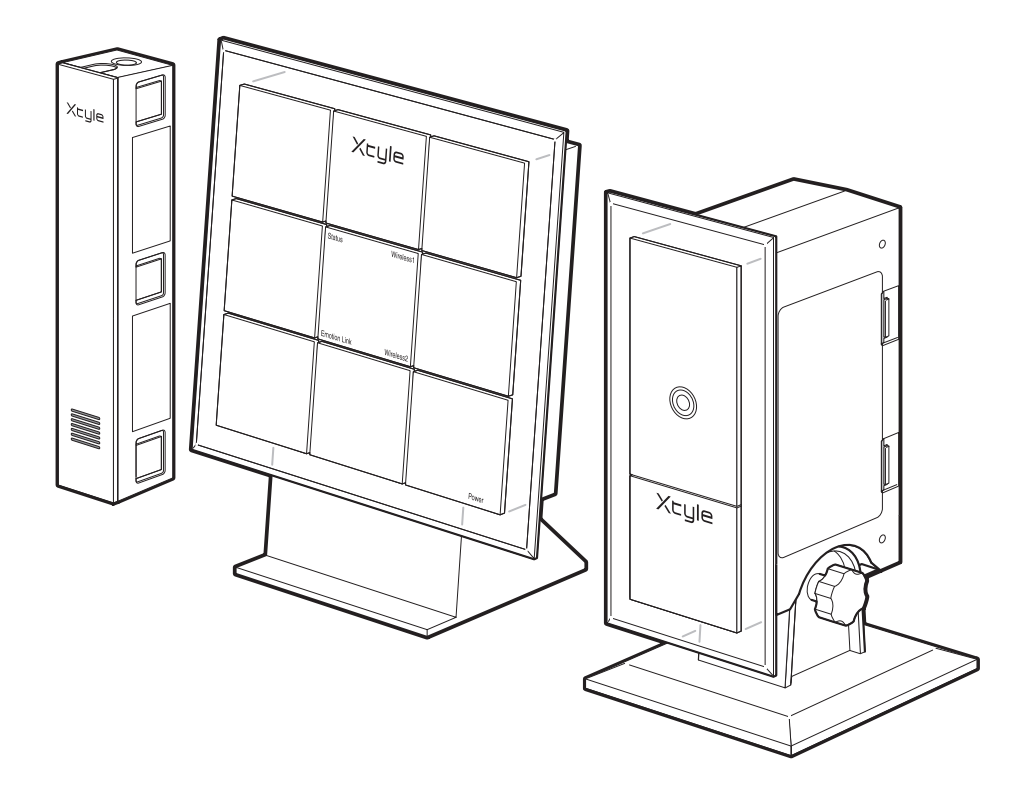

## **はじめにお読みください**

本製品はメインコントローラ以外のセンサやカメラは、ワイヤレスで設置していただけます。設置後に携 帯電話を使って、ユーザ登録やメールアドレスの設定などを行う必要があります。 Xtyle のセキュリティ機能を正しくお使いいただくため、必ず本書「取扱説明書」をお読みください。 ※この取扱説明書は必ず保管してください。

本製品は、ドアや窓の開閉状態を監視して警報を行ったり、カメラ画像を携帯電話から見るための装置で す。屋内への侵入・盗難などを完全に防止できるものではありません。なお、本製品の動作の有無にかか わらず発生した侵入・盗難などによる被害や損害に対しての当社補償は一切ありません。また、誤った取 付けや使用による事故・破壊などの責任は負いかねますのでご了承ください。

## **本書の使い方**

この取扱説明書は Xtyle をご利用になるシーンに合わせて、5 つのパートに分けて説 明しています。

#### **Part1 セッティング**

Xtyle ご購入後のパッケ-ジ内容の確認から、ご使用いただけるようになるまでを説明しています。 セッティングの手順は次のようになっています。 メインコントローラを設置する

 ▼ 携帯電話から初期登録する ▼ センサ、カメラを登録する ▼

センサ、カメラを設置する

#### **Part2 携帯電話からセキュリティ機能を使う**

セッティング完了後、携帯電話からセンサやカメラをコントロールして、セキュリティ機能を利用する方法 を説明します。

#### **Part3 通報メールを見る**

メインコントローラから携帯電話へ送信されるメールについて説明します。 通報メールは「Part4 登録情報を設定する」の「2 メール設定」p.49 で設定したメールアドレスに送信 されます。

#### **Part4 登録情報を設定する [登録情報設定メニュー]**

各種メールを送信するメールアドレスを設定します。

メインコントローラに登録しているユニット(センサ、カメラ)に名前をつけたり、追加登録、削除などを します。

### **Part5 サポート**

困ったことが起きたときの対処のしかた、サポート、仕様について記載しています。

### **おことわり**

- ・取扱説明書の著作権はオプテックス株式会社にあります。
- ・取扱説明書の一部または全部を無断で使用、複製することはできません。
- ・取扱説明書に記載されている内容は、将来予告なしに変更することがあります。
- ・ 取扱説明書に掲載しているイラストには、若干の相違がある場合がございますが、 ご了承ください。

#### **商標について**

本文中に記載されている会社名、製品名は、すべて各社の商標または登録商標です。

## もくじ

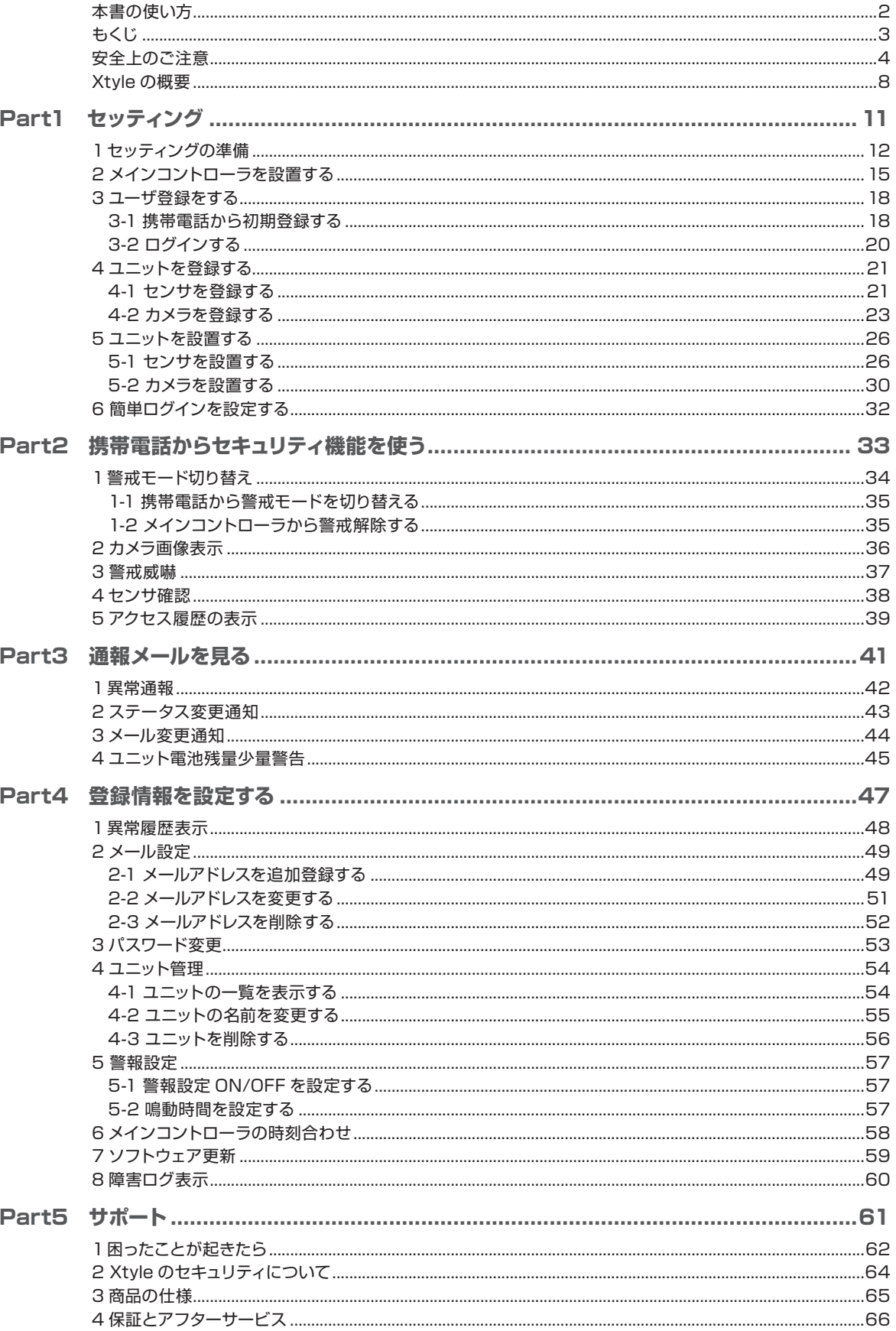

Part<br>3

Part  $\overline{\mathbf{5}}$ 

## **安全上のご注意**

## ■安全に使用していただくための表示**と意味について**

この取扱説明書では Xtyle を安全に使用していただくために、注意事項を次のような表示と図 記号で示しています。

ここで示した注意事項は、安全に関する重大な内容を記載しています。必ず守ってください。

#### **▼注意事項の表示と意味**

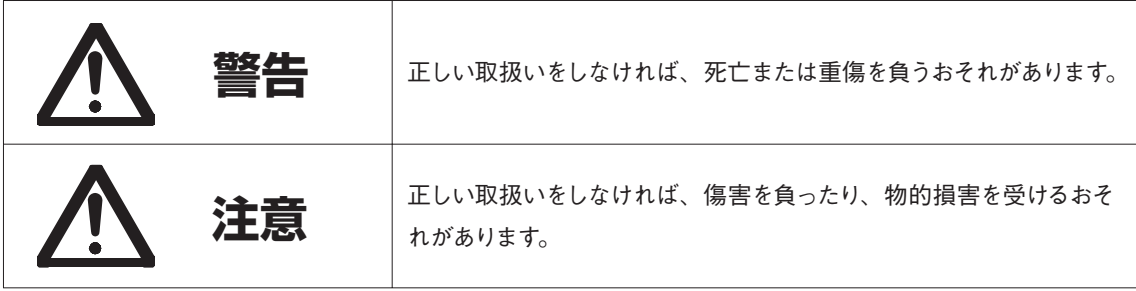

※物的損害とは、家屋、家財および家畜、ペットに関わる拡大損害を指します。

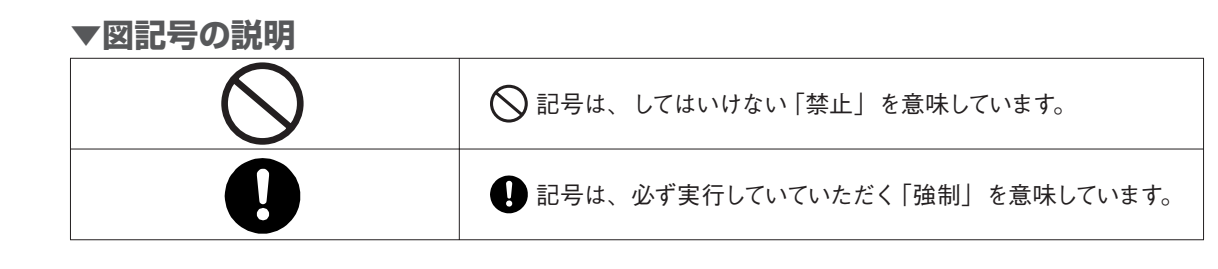

**■使用上のご注意**

## 警告

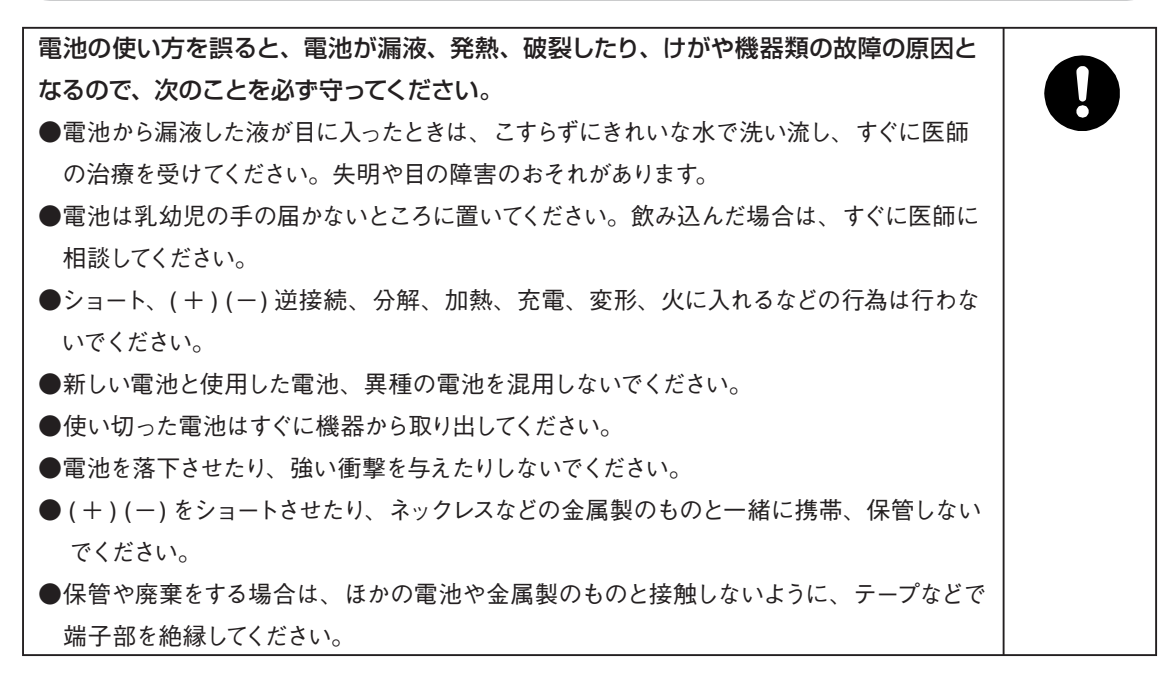

## **メインコントローラ、センサ、カメラ 共通**

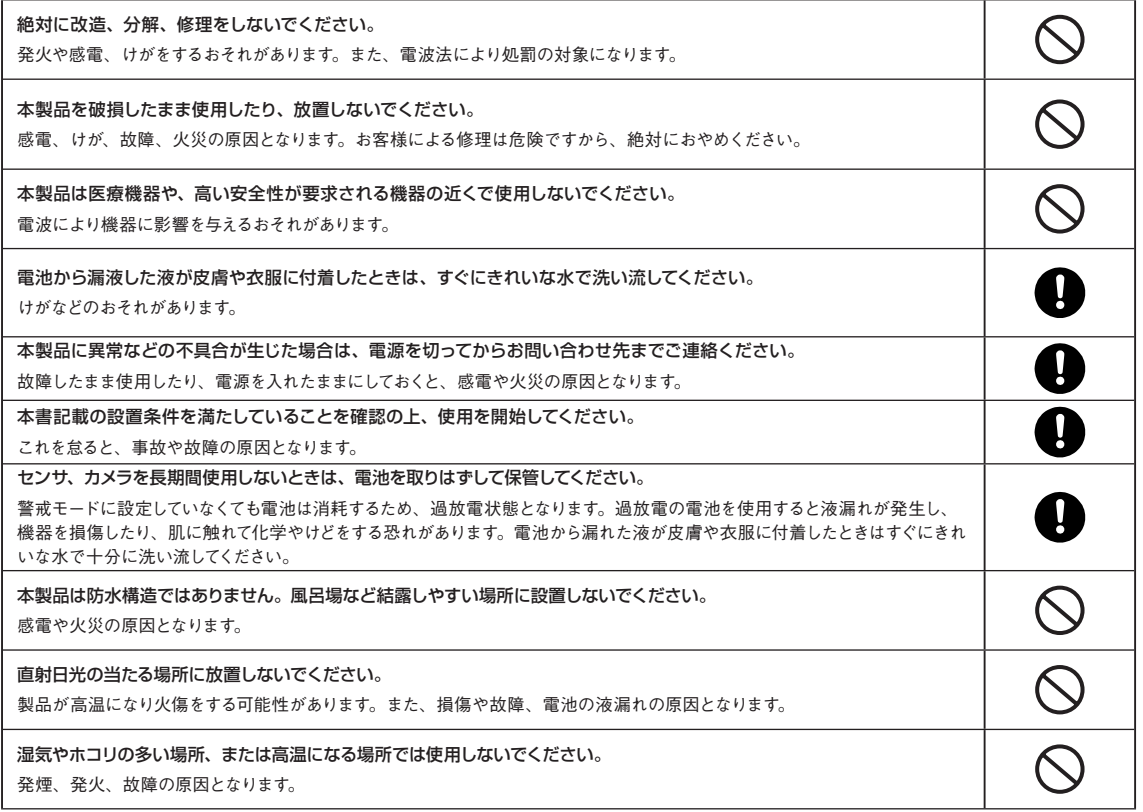

## **メインコントローラ**

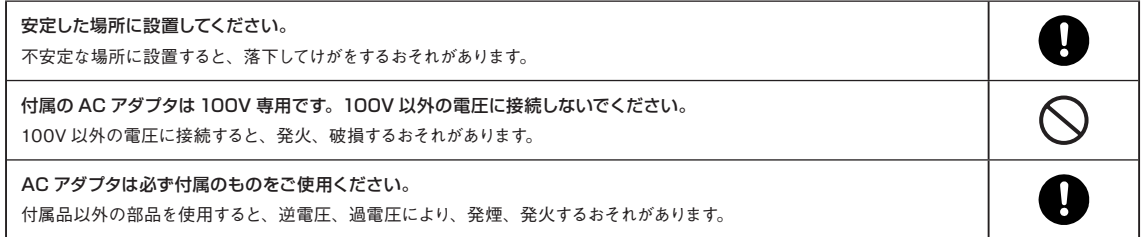

## **センサ**

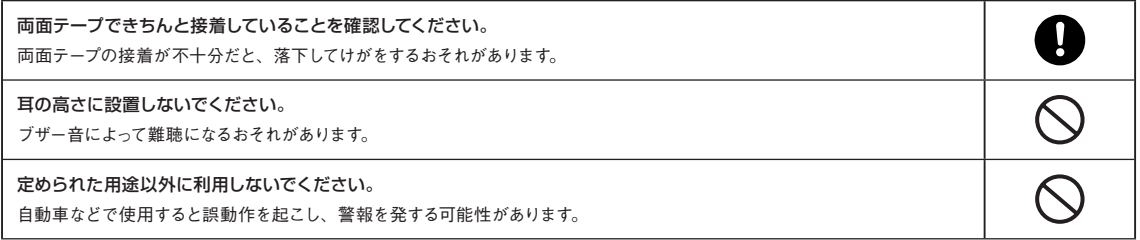

## **カメラ**

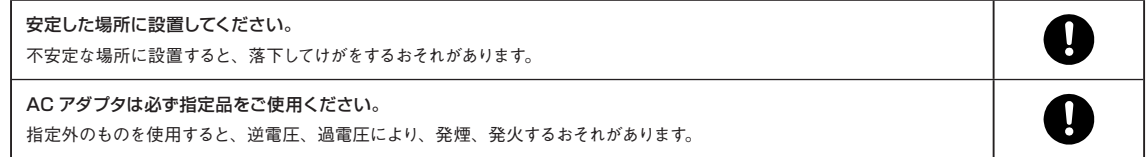

#### **インターネット回線・携帯電話**

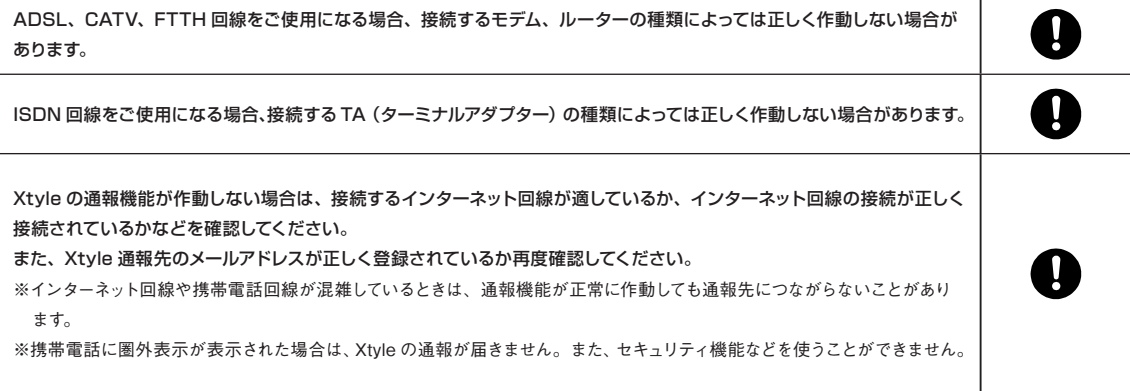

## **■取扱いに関するお願い**

●ぬれた手で触らないでください。

- ●ケーブル類は確実にコネクタに装着し、足を引っ掛けないように配線してください。
- ●電池交換の際は、必ず同一メーカー、同一品種の新品アルカリ乾電池を全数とも交換してください。古い電 池や種類の異なる電池を混ぜて使うと、液漏れの原因となる場合があります。
- ●本製品のプラスチック部品の一部に、光の具合によってはキズに見える部分があります。プラスチック部品の 製作過程で生じることがありますが、構造上および機能上は問題ありません。
- ●本製品は日本国内専用です。海外での使用はできません。

This product is marketed only in Japan, the use outside of Japan is not guaranteed.

- ●清掃時にベンジン、シンナーなどを使用しないでください。
- ●本製品(電池含む)を廃棄する場合は、お住まいの自治体が指定する方法に従ってください。

#### **■電波に関するお願い**

本製品は、2.4GHz 帯の周波数を使用する無線機器です。

全帯域を使用し移動体識別装置の帯域を回避可能です。変調方式は DS-SS 方式および OFDM 方式で、想 定干渉距離は 40 mです。

本製品の使用周波数帯では、電子レンジなどの産業・科学・医療用機器のほか工場の製造ラインなどで使用 されている移動体識別用の構内無線局 ( 免許を要する無線局)および、特定小電力無線局 ( 免許を要しない 無線局)ならびにアマチュア無線局 (免許を要する無線局) が運用されています。

- ① 本製品を使用する前に、近くで移動体識別用の構内無線局および特定小電力無線局ならびにアマチュア無 線局が運用されていないことをご確認ください。
- ② 万一本製品から移動体識別用の構内無線局に対して有害な電波干渉事例が生じた場合は、電波の発射を停 止し、カスタマサポートにご連絡いただき、混信回避のための処置などをご相談ください。
- ③ その他、本製品から移動体識別用の特定小電力無線局あるいは、アマチュア無線局に対して有害な電波干 渉の事例が発生した場合など、なにかお困りのことが起きたときには、カスタマサポートへお問い合わせくだ さい。

同様の内容を記載したラベルを添付していますので、確認のうえ、見やすい場所に提示してください。

#### **■無線 LAN 製品ご使用時におけるセキュリティに関するお願い**

無線 LAN では、LAN ケーブルを使用する代わりに、電波を利用してパソコン等と無線アクセスポイント間で 情報のやり取りを行うため、電波の届く範囲であれば自由に LAN 接続が可能であるという利点があります。 その反面、電波はある範囲内であれば障害物(壁等)を越えてすべての場所に届くため、セキュリティに関す る設定を行っていない場合、以下のような問題が発生する可能性があります。

①通信内容を盗み見られる

悪意ある第三者が、電波を故意に傍受し、ID やパスワード又はクレジットカード番号等の個人情報メールの内 容等の通信内容を盗み見られる可能性があります。

②不正に侵入される

悪意ある第三者が、無断で個人や会社内のネットワークへアクセスし、個人情報や機密情報を取り出す(情報 漏洩)特定の人物になりすまして通信し、不正な情報を流す(なりすまし)傍受した通信内容を書き換えて発 信する(改ざん)コンピュータウィルスなどを流しデータやシステムを破壊する(破壊)などの行為をされてしま う可能性があります。

本来、無線 LAN カードや無線アクセスポイントは、これらの問題に対応するためのセキュリティの仕組みを持っ ているので、無線 LAN 製品のセキュリティに関する設定を行って製品を使用することで、その問題が発生する 可能性は少なくなります。

本製品では、セキュリティ問題が発生する可能性を少なくするために、あらかじめセキュリティ設定されている 形で通信を行っています。 ただし、無線LANの仕様上、特殊な方法により、セキュリティに関する設定が破 られることもありますので、ご理解のうえ、ご使用ください。

無線LANの仕様上やむをえない事情により、セキュリティ問題が発生してしまった場合、当社では、これによっ て生じた損害に対する責任を負いかねます。

### **■無線通信について**

- ●次のような物体が機器間や周囲にあるときは設置場所を変更してください。(電波を反射したり、電波を通し にくい物体が周囲にあると電波の減衰等が発生し、通信ができなかったり、通信距離が著しく低下したり、 通信速度が遅くなる場合があります。)
	- ・金属製(鉄、アルミ)のドア、壁、棚
	- ・コンクリート、石、レンガなどの壁

また、周囲の電波状況や住宅の構造(鉄筋、防音壁、断熱材)など利用環境にも影響を受けますので、設 置の際にはご注意ください。

- ●次のような機器と同時に使用すると、電波が混信したり、誤動作の原因になりますのでご注意ください。
	- ・特定無線局や移動通信機器のある屋内
	- ・電子レンジの近く
	- ・400MHz 帯または 2.4GHz 帯の周波数を利用している機器の近く

### **■セキュリティに関するお願い**

本製品をご使用になる場合、下記のような被害を受けるおそれがあります。ユーザ ID、パスワード、メールアド レス等の設定情報の管理など、お客様の責任においてセキュリティ対策を十分に行ってください。

- ●本製品を経由したお客様プライバシー情報の漏洩
- ●悪意のある第三者による本製品の不正操作
- ●悪意のある第三者による本製品の妨害や停止

なお、設定情報や利用情報など、すべての情報が暗号化されているわけではないことをご理解のうえ、ご使用 ください。

また、本製品を廃棄するときは、物理的破壊などの手段によって、本製品上の情報を抹消してください。

### **■肖像権について**

「肖像権」とは個人の肖像(写真など)を守る権利のことです。カメラの設置や撮影について、ご利用されるお 客様の責任で被写体のプライバシーや肖像権などを考慮のうえ、ご利用ください。

## **Xtyle の概要**

## **■主な機能**

Xtyle はメインコントローラとセンサ、カメラをワイヤレスで接続して屋内を監視するシステムで す。異常をセンサが検知すると携帯電話に通報メールを送信します。また、携帯電話からの操 作で、Xtyle の警戒モードを切り替えたり、広角レンズを使用したカメラの画像を切り替えて、 部屋の内部などを確認することができます。

通報メールを送る複数のメールアドレスを管理したり、センサやカメラなどのユニットを管理す る機能などがあります。

**■ハードウェア構成**

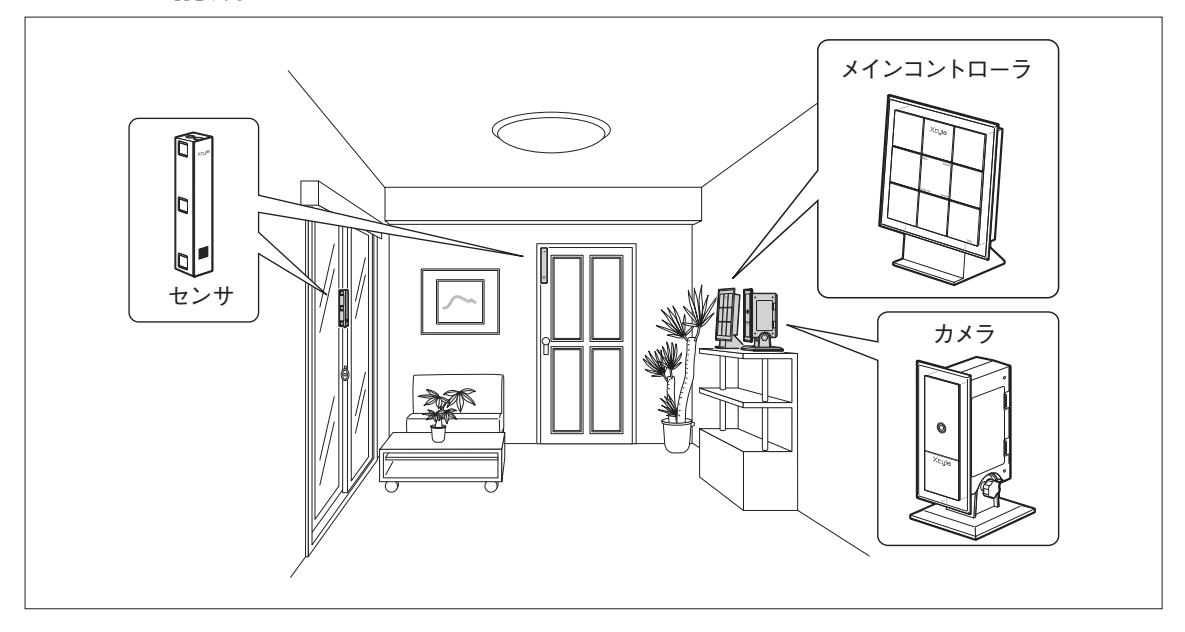

#### **▼メインコントローラと各ユニット間の通信距離**

メインコントローラと各ユニット間は無線でデータ通信が行われます。無線の特性上、メインコントローラとの 距離はセンサでは 100 ~ 200 メートル程度、カメラでは 10 ~ 50 メートル程度です。なお、使用環境によっ て通信距離が著しく低下する場合があります。

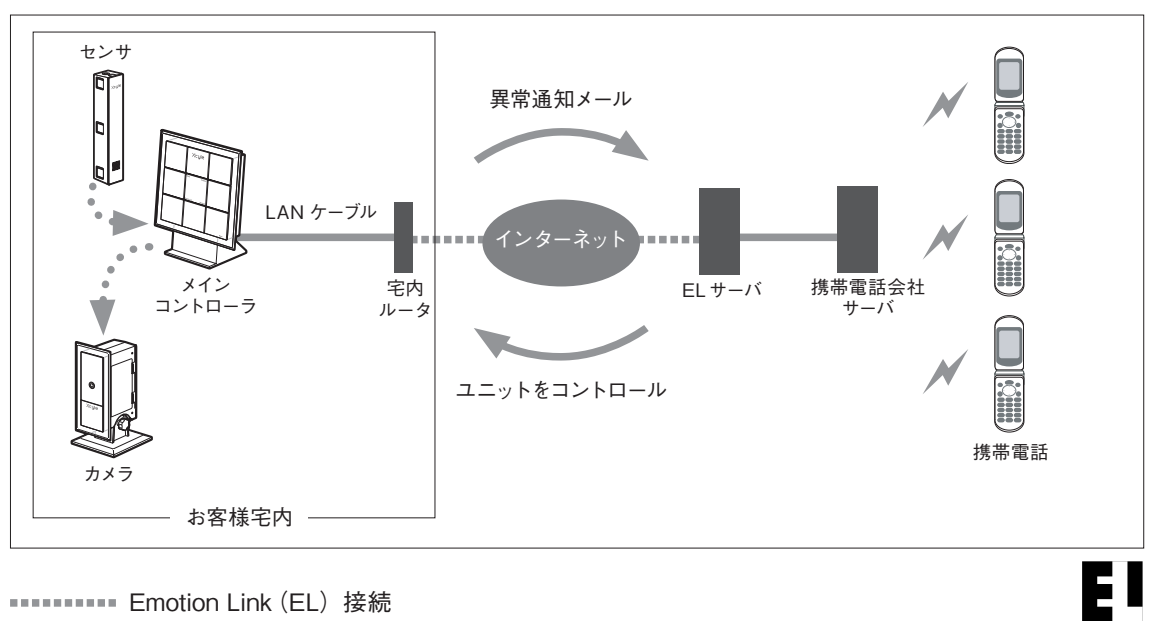

**EMOTION LINK (EL) 接続** 

※本書では Emotion Linkを略称として EL と表記しています。

### **Xtyle で利用されている技術 ...「Sensing +」と「Emotion Link」**

Xtyleでは、フリービット株式会社が保有する「Emotion Link(エモーションリンク)」とオプテックスの 「Sensing +(センシングプラス)」という技術が使われています。このふたつを結合させることにより、接続環 境を問わず、携帯電話から住宅内に設置されたセンサやカメラにダイレクトにアクセスし、モニタリングやコン トロールを行うことができるようになりました。

Emotion Linkを利用することで、インターネット上に仮想的なネットワークを構築し、携帯電話と各種機器をダ イレクトにつなぎます。これにより、ユーザはメインコントローラをLAN 接続するだけで使用することができます。 一方、メインコントローラとセンサ、カメラなどをつなぐのが、オプテックスの無線通信技術「Sensing+」 です。無線通信によって機器をコントロールする際の電力消費を抑える、省電力技術も複合させたものと なっています。

#### **▼ Emotion Link の利用環境**

ご利用の環境によっては、Emotion Linkをご利用いただけない場合があります。以下の項目をご確認のうえ、 ご利用のインターネットサービスプロバイダへお問い合わせください。なお、利用環境については、ホームペー ジ( http://www.morito.co.jp/xtyle/index.htm)でご確認いただけます。

#### ● DHCP サーバについて

Xtyleでは宅内 LAN 内に DHCP サーバが稼動していて、メインコントローラに IP アドレスをリースできる環境 が必要です。リースするIPアドレスは、グローバルIPアドレスでもプライベートIPアドレスでも構いません。 ただし、プライベート IP アドレスの場合は、下記に注意する必要があります。

#### ネットワークアドレス(リモート IP アドレス)

クラスAと呼ばれる10.x.x.xのような10で始まるIPアドレスを使用します。お客様がご利用になるLANのネッ トワークアドレスと、Xtyle ネットワークアドレスとが重複している場合、および、お客様の環境で、既存の クラス A のネットワークと通信を行なうように設定されている場合は、エラーとなり通信できません。

#### ●ポート番号について

Xtyle の LAN は 443 および 9000 番ポートから 9099 番ポートを使用します。このため、9000 番ポートか ら 9099 番ポートの間のポートを使って外部ネットワークへのアクセスが許可されていない場合には、使用でき ません。

### **▼ Xtyle に必要な宅内ネットワーク環境**

Xtyle を利用するには、次のような宅内のネットワーク環境が必要です。現在の環境によって必 要な機器が異なるため、下の図を参考にしてご用意ください。

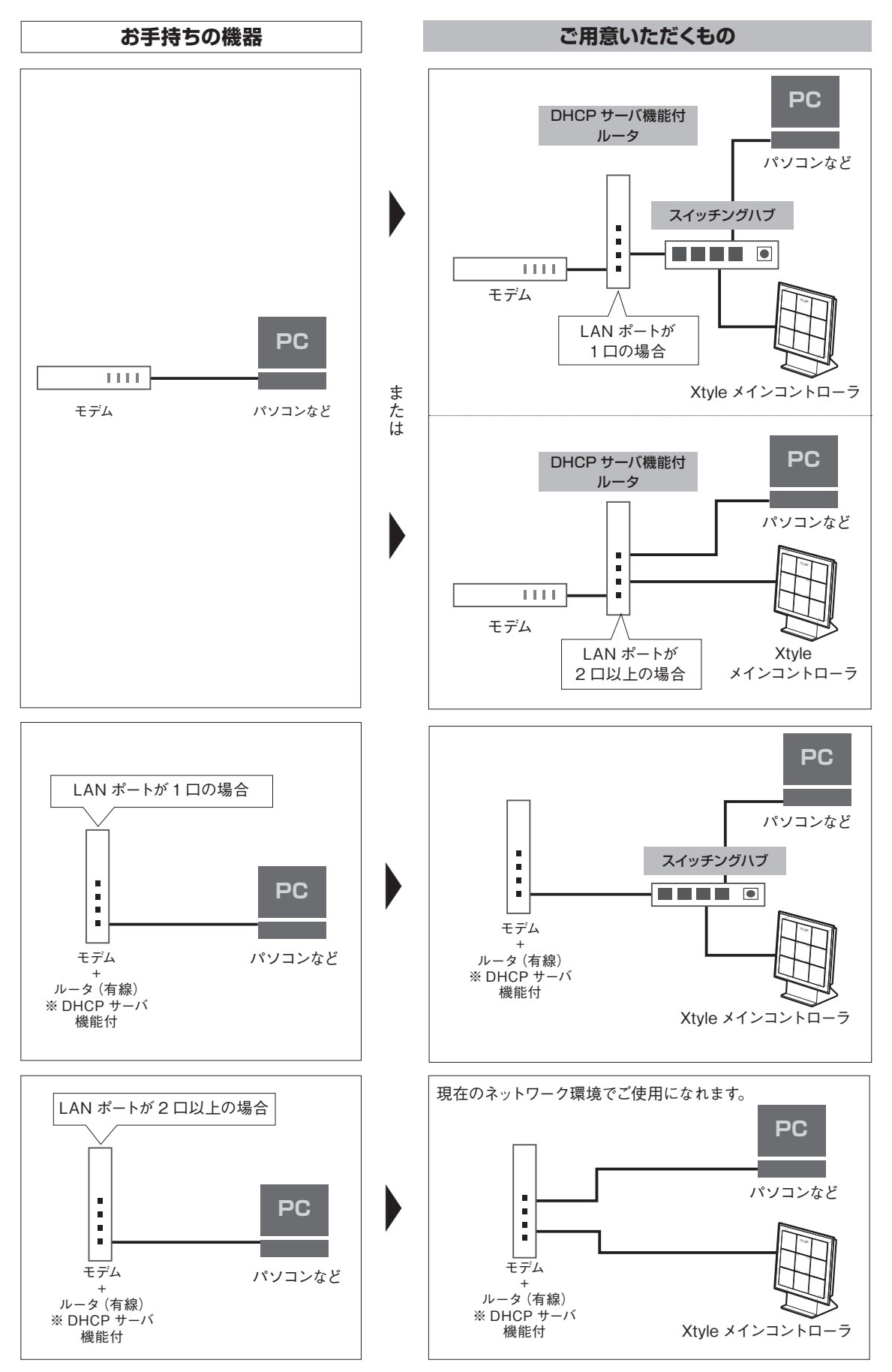

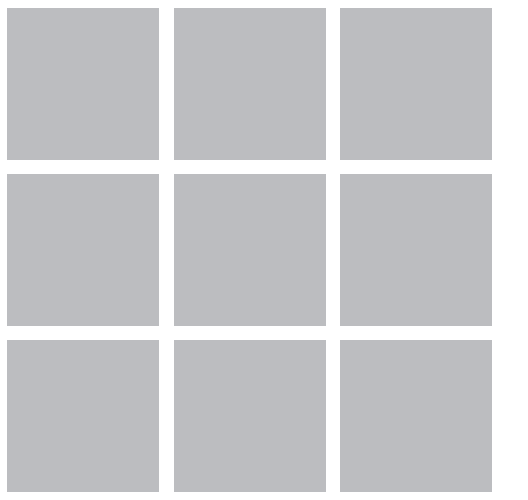

## **Part1 セッティング**

実際にお使いいただけるようになるまでに必要な作業、 操作をご説明します。

## **1 セッティングの準備**

ご購入後は、すぐに箱の内容を確認してください。万一、不備な点がありましたら、 お手数ですがDTIエンジニアリングサポートまでご連絡ください。 梱包内容の確認ができたら、「使用環境の確認」p.14 を参照にしてその他に必要なも のを準備してください。

## ■ 梱包内容の確認

**メインコントローラ** ❶本体 ...1 個 ❷本体足 ...1 個 ❸ LAN ケーブル ...1 本 (ケーブル長 約 1.9m) **4 AC アダプタ…1個** (コード長 約 1.9m)

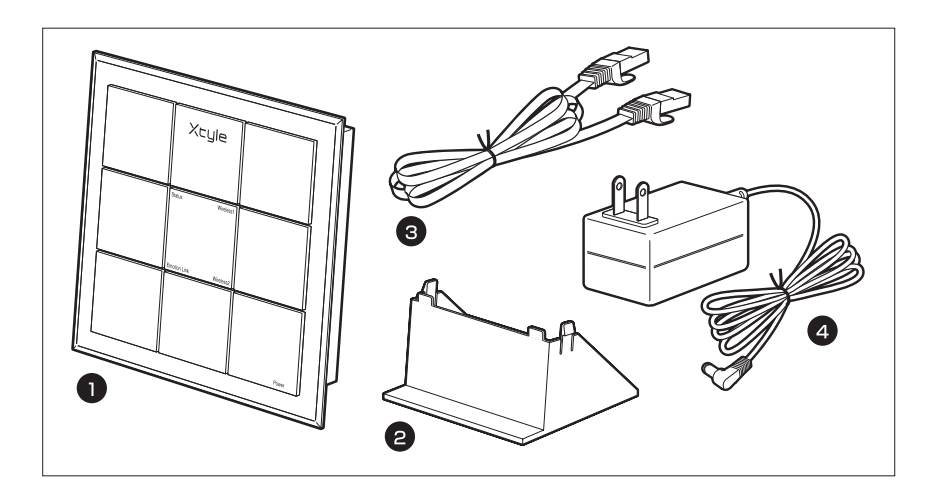

#### **カメラ**

❺カメラ本体 ...1台 ❻単 2 アルカリ乾電池 ...4 本

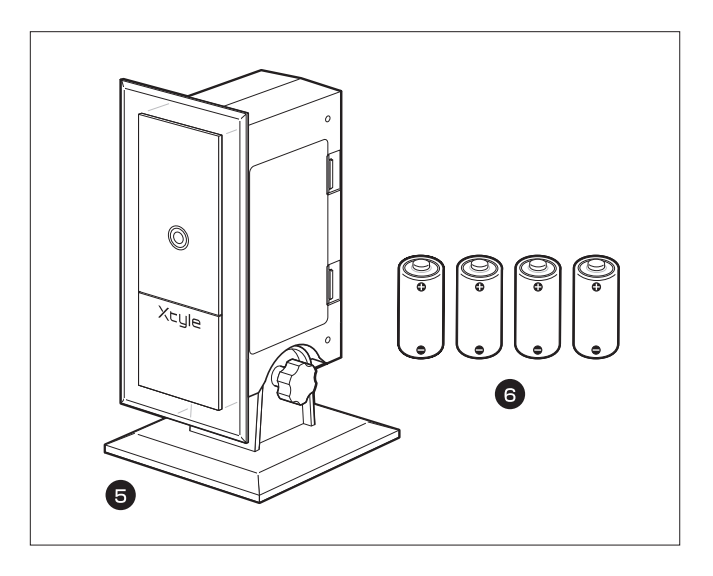

**センサ**

■センサ本体 ...1 個 **<sup>3</sup>保護ケース ...1 個** 

**1マグネット…2個** 

❾単 3 アルカリ乾電池 ...2 本

センサ取付け用両面テープ...2 枚

Θ 60 マグネット取付け用両面テープ ...2 枚 Û N  $\Box$  $\mathbf 0$  $\mathbf e$ 8

Part 1

セッティング

#### **B** 登録用紙

ユーザ ID と初期パスワード、初期登録の URL(QR コード付)を記載しています。

#### 取扱説明書(本書)

Xtyle 取扱いについての全ての内容を記載しています。

#### **6 電波に関するお願いラベル**

Xtyle 取扱い上で気をつけていただきたい電波についてのお願いを記載しています。

### **■使用環境の確認**

Xtyle をご利用になるためには、Xtyle パッケージに同梱されているもののほかに、 次のものが必要です。

□携帯電話(インターネット接続できるもの) ➡ 下記「Xtyle 対応携帯電話機」参照 □メールアドレス(ユーザの携帯メールアドレス推奨)

□ルータ経由でインターネットに常時接続できる環境

※ルータには、メインコントローラに IP アドレスを割り当てるための DHCP サーバ機能が必要です。

→ 「Xtyle に必要な宅内ネットワーク環境」p.10 参照

#### **▼ Xtyle 対応携帯電話機(2007 年 1 2 月現在)**

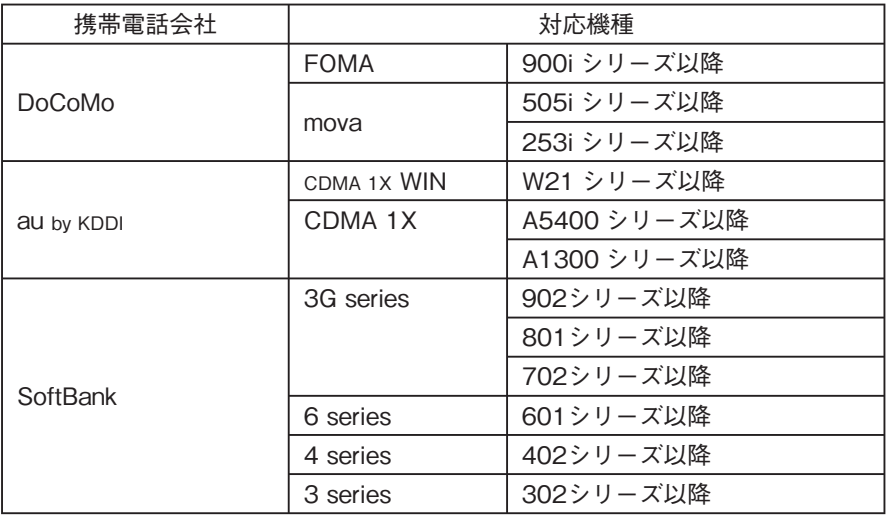

・DoCoMo、FOMA、mova は株式会社 NTTドコモの商標または登録商標です。

・au by KDDI、CDMA 1X WIN、CDMA 1X は KDDI 株式会社の商標または登録商標です。

・SoftBankはソフトバンク株式会社の商標または登録商標です。

※携帯電話の機種によっては、絵文字入力時はエラーにならず、「?」が表示される場合があります。 ※ 携帯電話の機種によっては、「携帯電話の製造番号を送信します」というメッセージが表示されます。この場合、[はい] を選ぶとアクセス履歴に携帯電話の製造番号を表示します。

セッティング

メインコントローラを設置します。ユニット(センサとカメラ)はユーザ登録、ユニッ ト登録をしてから設置しますが、あらかじめどこに設置するか決めておいてください。 カメラ、センサには電池を使用し、データ通信は無線で行うため、メインコントロー ラ以外は配線が必要ありません。

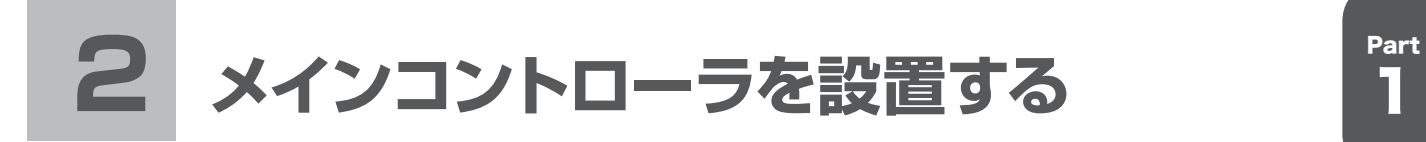

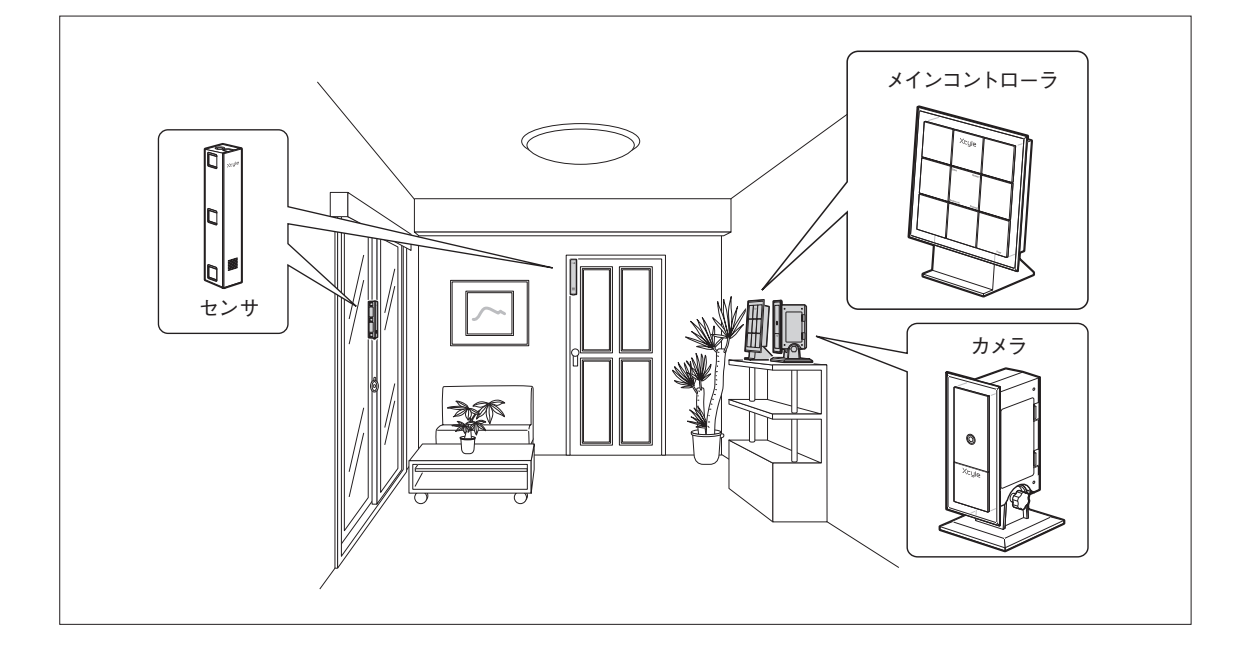

1)LAN ケーブルのコネクタを、本体の WAN ジャックとルータの LAN ポートに接続します。

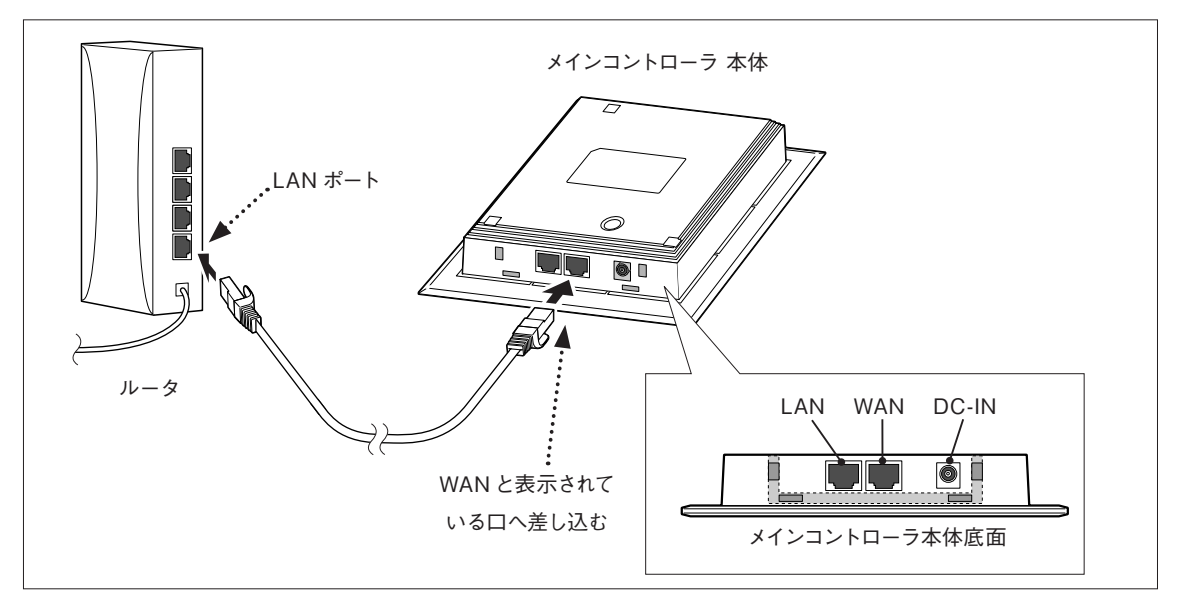

2)本体底面の差し込み口に、本体足をは め込みます。

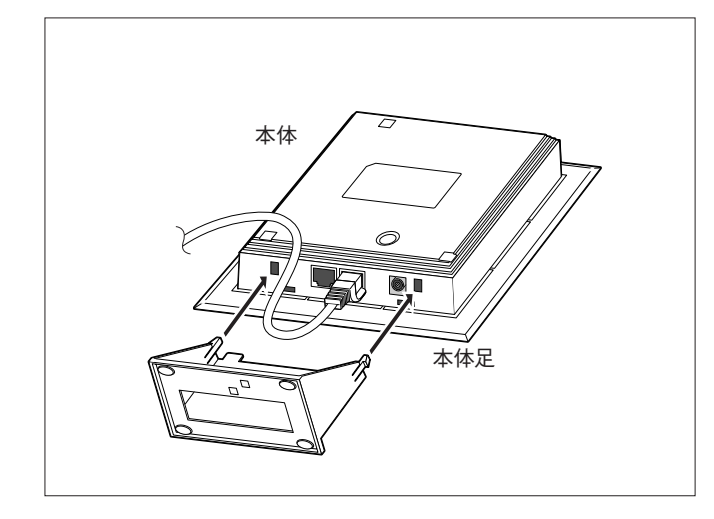

3)AC アダプタを、本体と AC100V コン セントに差し込みます。

● 電源を投入してから1~2分程度で Emotion Link の LED が点灯します。3 分経っても点灯しない場 合は、電源を再投入してください。再度、同じ状態 の場合は、巻末のカスタマサポートへお問い合わせ ください。

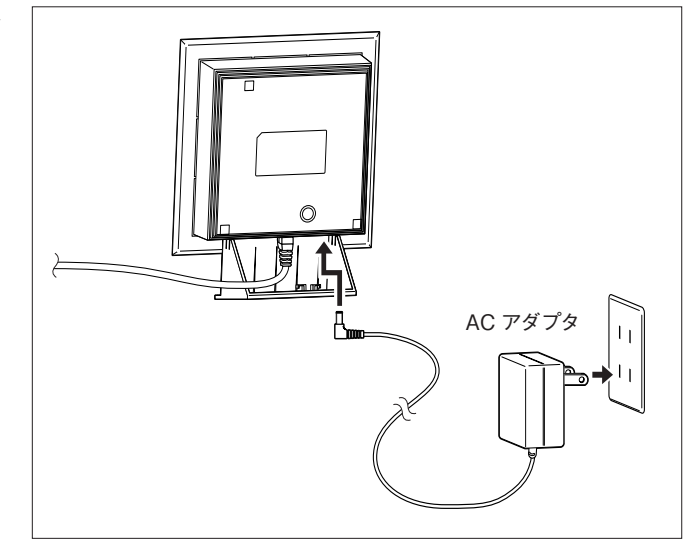

4)使用する場所に置きます。

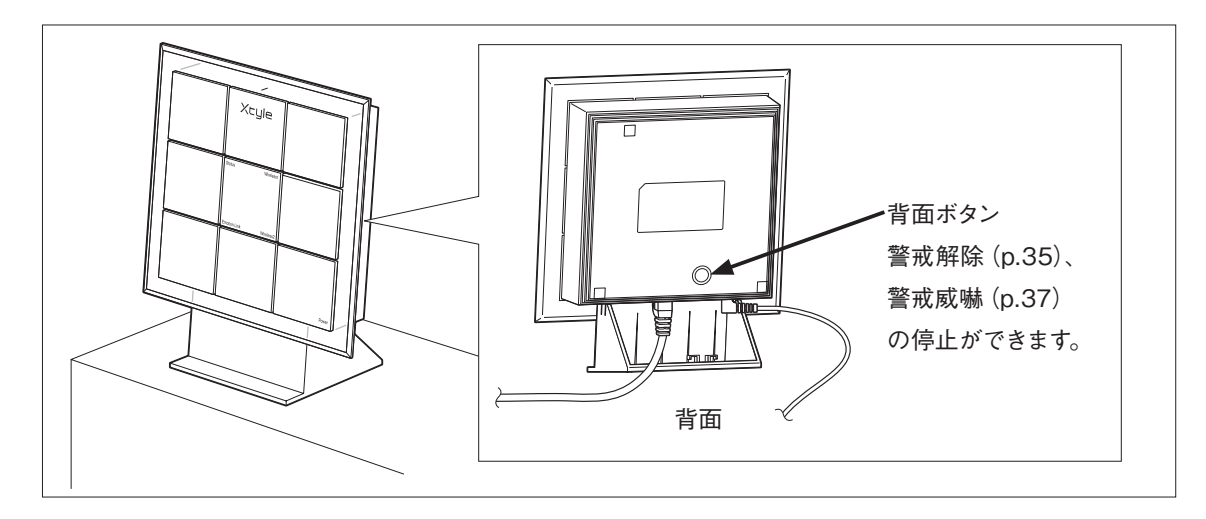

#### **▼ LAN ケーブルのはずし方**

本体から LAN ケーブルをはずすときは、次の手順で行ってください。

- 1) AC アダプタをコンセントから抜きます。
- 2)本体から本体足をはずします。
- 3)本体の WAN ジャックから LAN ケーブルを抜きます。

#### **▼設置についてのお願い**

「安全上のご注意」p.4 ~7 をよく読んで設置してください。

## **■ LED 表示一覧**

メインコントローラの LED 名称と、表示の意味は次のとおりです。

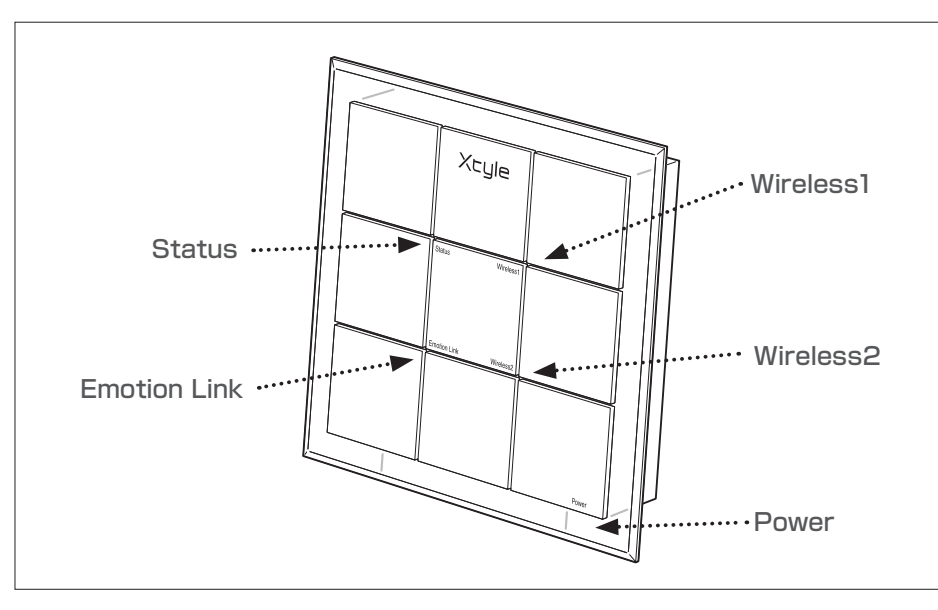

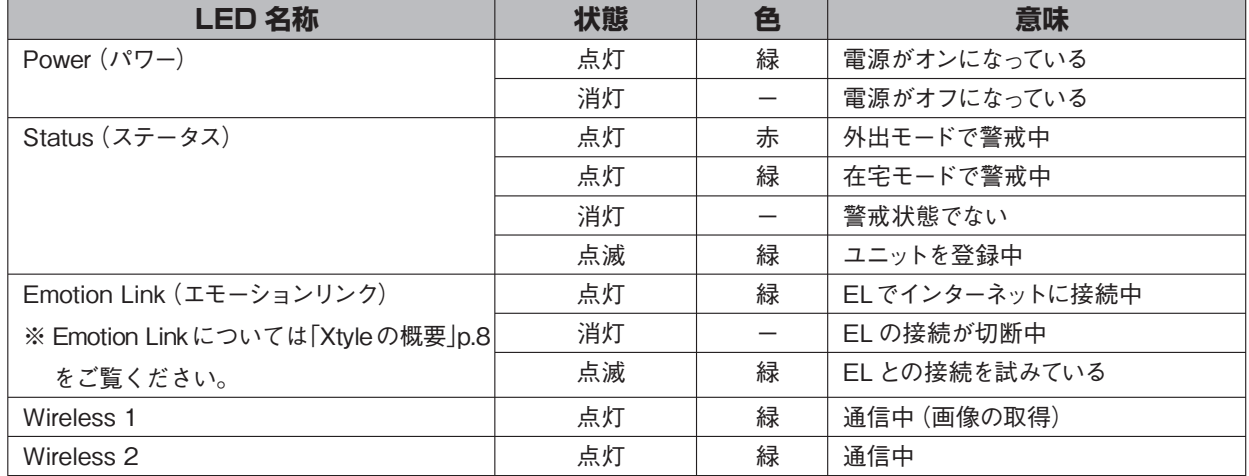

Part

## **3 ユーザ登録をする**

ユニット(センサ、カメラ)を設置する前に初期登録をします。管理者が使用する携帯電話か ら Xtyle にログインし、ユーザ ID と初期パスワードを入力します。

## **3-1 携帯電話から初期登録する**

携帯電話と、パッケージに同梱されている登録用紙を用意しておきます。

1) 携帯電話のブラウザで、初期登録の URL (https://www.xtyle-one.com/fst)を入力し

ます。

初期登録の Xtyle ログイン画面が表示されます。

●登録用紙の QR コードを読み取って、ログイン画面を表示することもできます。

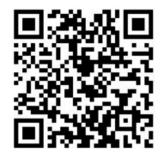

初期登録用 QR コード

●携帯電話の機種によっては、QRコードからログイン画面を表示できない場合があります。その際は上記URLを直接入力してください。 ●携帯電話がセキュリティモードに対応していない場合は、http://www.xtyle-one.com/fst を入力してください。

2)登録用紙に記載されているユーザ ID と初期パスワードを入力

して、「ログイン】をクリックします。

メインメニューが表示されます。

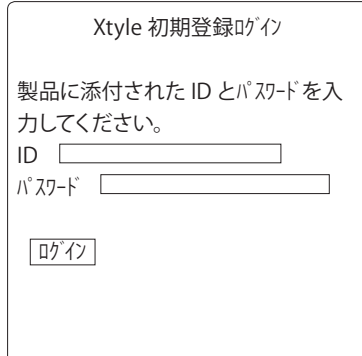

3)独自の新しいパスワードを「新しいパスワード」と「パスワード 再入力」に入力し、管理者用メールアドレスを入力して [設定] を

クリックします。

登録したメールアドレス宛に「メールアドレス追加確認」メールが送信されます。

#### **▼設定できるパスワード**

●新しいパスワードは初期パスワードと違っていなければなりません。

●パスワードは6文字以上 32 文字以内の半角英数字で入力してください。

●パスワードはすべての文字が、同じ文字の連続にならないようにしてください。

#### **▼お願い**

- メールアドレスを間違って入力すると、不正に Xtyle にアクセスされる可能性があ るため、入力ミスに十分ご注意ください。
- ●パスワードは他人にわかりにくいものにしてください。また、定期的に変更するこ とをおすすめします。

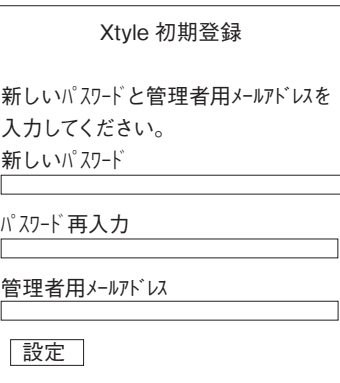

#### **▼メールアドレス入力の注意**

以下のメールアドレスは、不正な形式として入力を受付けません。

- 1) 全角文字や絵文字など、ASCII 文字以外がメールアドレスに存在するとき
- 2) アットマーク (@) がメールアドレスに存在しないとき
- 3) アットマーク (@) がメールアドレスに複数存在するとき
- 4) ユーザー名 ( アカウント ) が存在しないとき
- 5) ユーザー名 (アカウント)が". (ピリオド)"で終わるとき
- 6) 最上位のドメイン(.com や.jp など)の長さが 2 文字、3 文字、4 文字または 6 文字ではないとき
- 7) ピリオドがドメインに存在しないとき
- 8) 連続するピリオドがドメインに存在するとき
- 9) < > ( ) ¥ ; : といった文字がユーザ名 (アカウント) や ドメインに含 まれるとき
- 10) "" (ダブルコーテーション)がユーザ名に使用されているとき
	- 例 ) "@example.com "a"b"@example.com a"b""c"@example.com ""a""@example.com "abc"@example.com
- 4)受信した「メールアドレス追加確認」メールにある URL をクリッ

クします。

メールアドレス登録画面が表示されます。

- From:xxx@xxx.co.jp To:yyy@xxx.ne.jp Sub: 管理者用メールアドレス登録確認 このメールアドレスを管理者用のメールアドレス として登録します。 同意される場合は、下記の URLをク リックしてください。<br>- - - - - - - - - - - - https://xxxxx
- 5) 新しいパスワードを入力して [登録] をクリックします。

「メールアドレスを登録しました。」と表示されます。

これで初期登録は完了です。入力したメールアドレスは、メインコントローラに登録 されます。

#### **▼登録操作の時間制限について**

この操作は「メールアドレス追加確認」メール受信後、1時間以内に行ってください。 1時間を過ぎると URL は無効になるので、手順1)からやり直してください。

管理者用メールアドレス登録

Xtyle 初期登録で設定した新しいパス ワードを入力し、登録ボタンを押すとこの メールアドレスが管理者用メールアドレスとして 登録されます。 新しいパスワード

登録

[0]キャンセル

Part

6)初期登録完了画面にあるログイン用の URL をクリックします。

初期登録後の Xtyle ログイン画面をブックマークすると、次回からは ID の入力をす

る必要はなく、パスワードだけでログインすることができます。

Xtyle ログイン画面が表示されます。

管理者用メールアドレスを登録しました。

初期登録完了

下記の URL をクリックするとログイン 画面が表示されます。<br>- **- - ・・・・・・・・・・・・・・・** 

https://www.xtyle-one.com/idx

## Xtyle ログイン [お知らせ] ××××××××××××××× ××××××××××××××× ID xxxxxxx パスワード ログイン

## **3-2 ログインする**

**▼ブックマークについて**

1) Xtyle ログイン画面で ID とパスワードを入力し、[ログイン]

をクリックします。

●ログインの URL ( https://www.xtyle-one.com/idx )

●ログイン用 QR コード

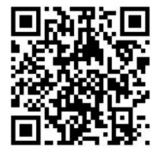

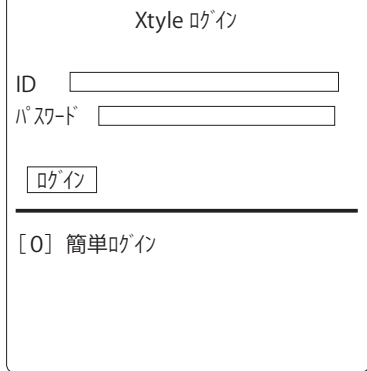

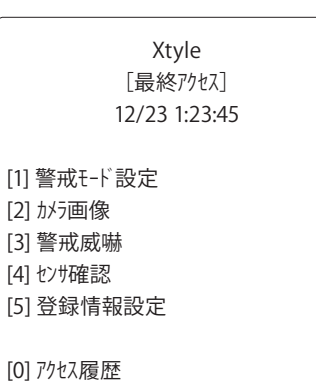

●携帯電話の機種によっては、QR コードからログイン画面を表示できない場合があります。 その際は上記 URLを直接入力してください。

2)メインメニューが表示されます。このメニューから Xtyle の機 能を利用することができます。

●パスワードは変更することができます。(「Part4 登録情報を設定する」の「3 パス ワード変更」p.53 参照)

●簡単ログイン機能を利用すると、暗証番号を入力するだけで Xtyle にログインでき ます。(「6 簡単ログインを設定する」p.32 参照)

### **▼二重にログインした場合**

● 1台のメインコントローラに複数のユーザがログインした場合、ユーザが設定した状態を、別のユーザが書き換えてし まうおそれがあります。設定内容はメールで通知されるので確認してください。

●複数の携帯電話から同時にアクセスすると、処理速度が低下する場合があります。

ユニットはメインコントローラに登録する必要があります。メインコントローラを設 置してユーザ登録が終わったら、ユニットと携帯電話を用意してください。

## **4-1 センサを登録する**

1) センサの保護ケースをはずします。

### **▼センサの保護ケースのはずし方**

センサの保護ケースは本体が落下するのを防ぐため、しっかりはまる ようになっています。保護ケースをはずすときは、次のようにしてくだ さい。また、はずすときに指や爪などを痛めないよう、気をつけてく ださい。

センサ本体の前面を向こう側(背面が自分側)に向けます。 上面の楕円形のくぼみに人差し指をかけ、ケース側面上部 の両サイドを別の手で押さえながら、背面の白色部分(上部) を親指で押し出すようにします。

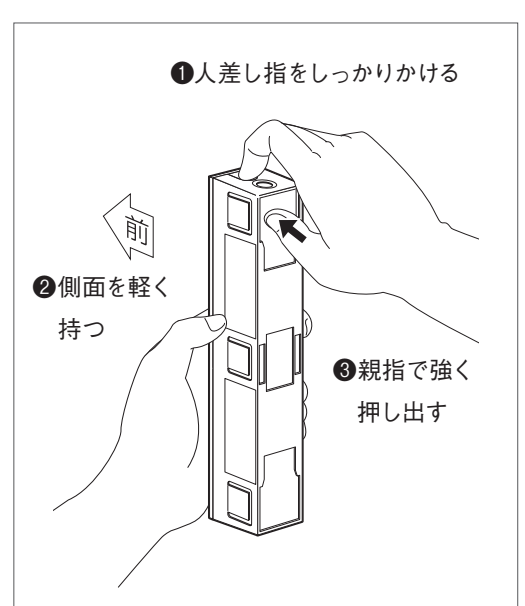

2)側面のふたをはずして単 3 アルカリ乾電池 2 個を セットし、ふたを閉じます。

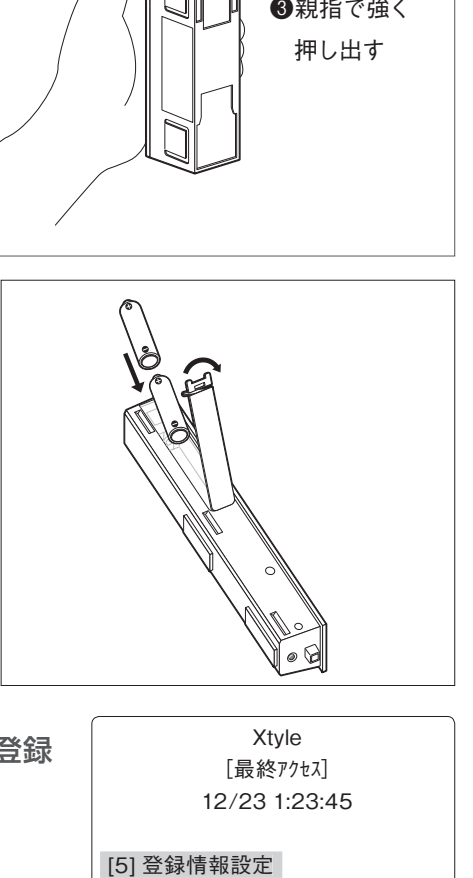

3) 携帯電話で Xtyle にログインし、メインメニューで [5] 登録 情報設定 を選びます。

登録情報設定メニューで[4] ユニット管理 を選びます。 ユニット管理画面で[2] 登録 を選びます。

Xtyle [最終アクセス] 12/23 1:23:45

[5] 登録情報設定

[0] アクセス履歴

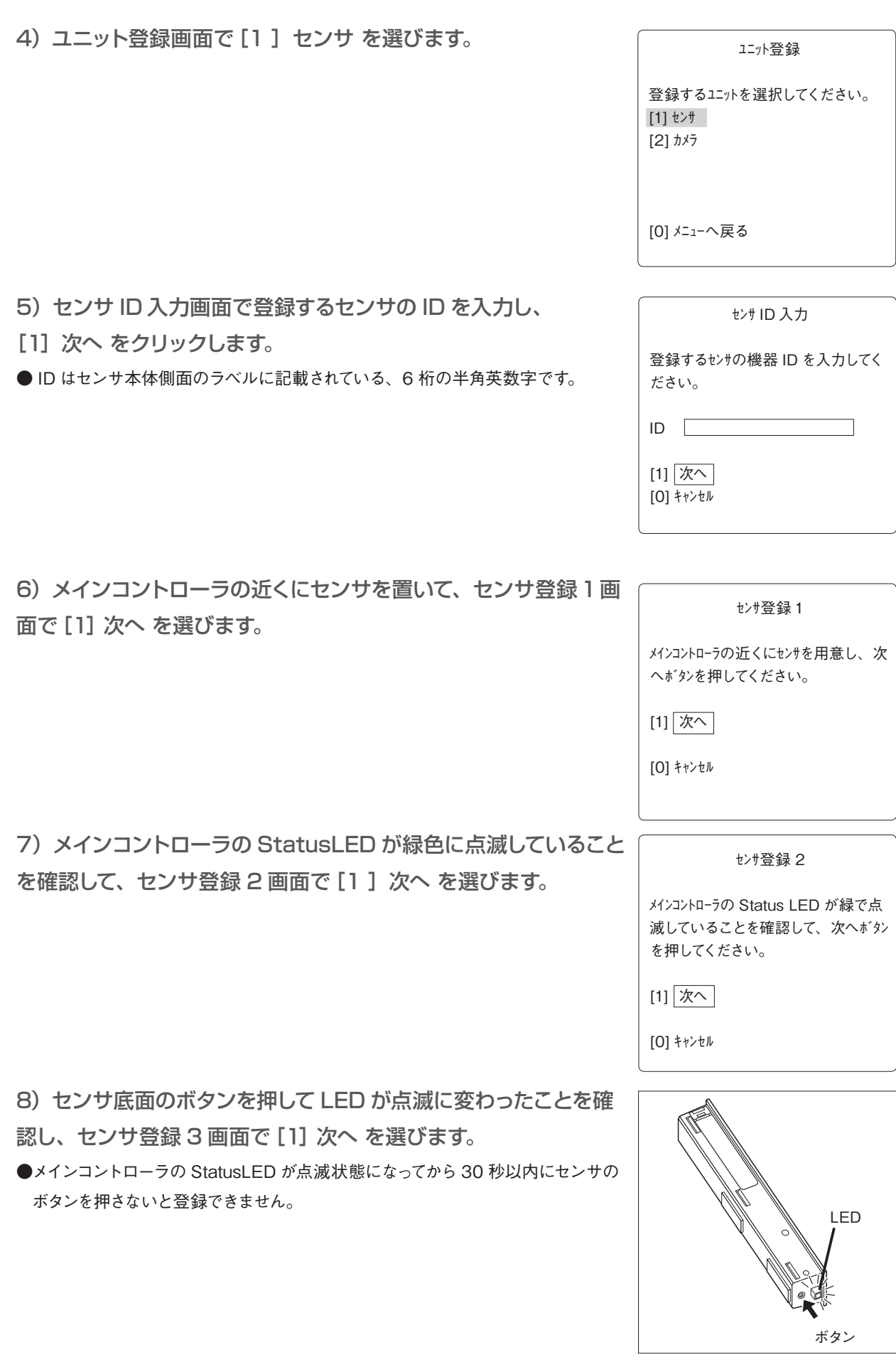

登録完了画面にユニット名が表示されればセンサの登録は完了です。この後は、窓 またはドアに設置します。

●ユニット名は [1] ユニット名変更 で変更することができます。(「Part4 登録 情報を設定する」の「4 ユニット管理」p.54 参照)

●センサを登録すると、メール設定で「ステータス変更通知」を指定しているメール アドレスに、ユニット登録を知らせるメールが送信されます。設定を変更する場合 は「Part4 登録情報設定」の「2 メール設定」p.49 をご覧ください。

●他のセンサを登録する場合は、手順1)から繰り返します。

#### **▼「登録に失敗しました」と表示された場合**

画面に表示された内容を確認して登録操作をやり直します。メインコントローラの StatusLED が緑色に点滅し ていないことを確認してから、登録操作をしてください。

#### **▼センサ設置前に動作を確認する**

センサ底面のボタンを押して、メインコントローラのブザーが鳴れば通信エリア内であることを確認できます。

### **4-2 カメラを登録する**

1) カメラ側面のふたをはずして単 2 アルカリ乾電池 4 個をセット し、ふたを閉じます。

2)携帯電話で Xtyle にログインし、メインメニューで[5] 登録 情報設定 を選びます。

登録情報設定メニューで[4] ユニット管理 を選びます。 ユニット管理画面で [2] 登録 を選びます。

3)ユニット登録画面で[2 ]カメラ を選びます。

メインコントローラのブザーが鳴ったことを確 認してから、登録ボタンを押してくださ い。

登録した結果を表示します。

[1] 登録

[0] キャンセル

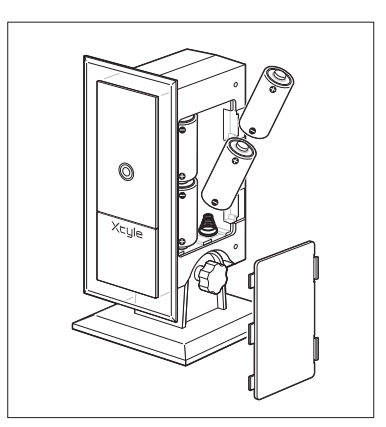

Xtyle [最終アクセス] 12/23 1:23:45

[5] 登録情報設定 [5]

[0] アクセス履歴

#### ユニット登録

登録するユニットを選択してください。 [1] センサ [2] カメラ [2]

[0] メニューへ戻る

セッティング

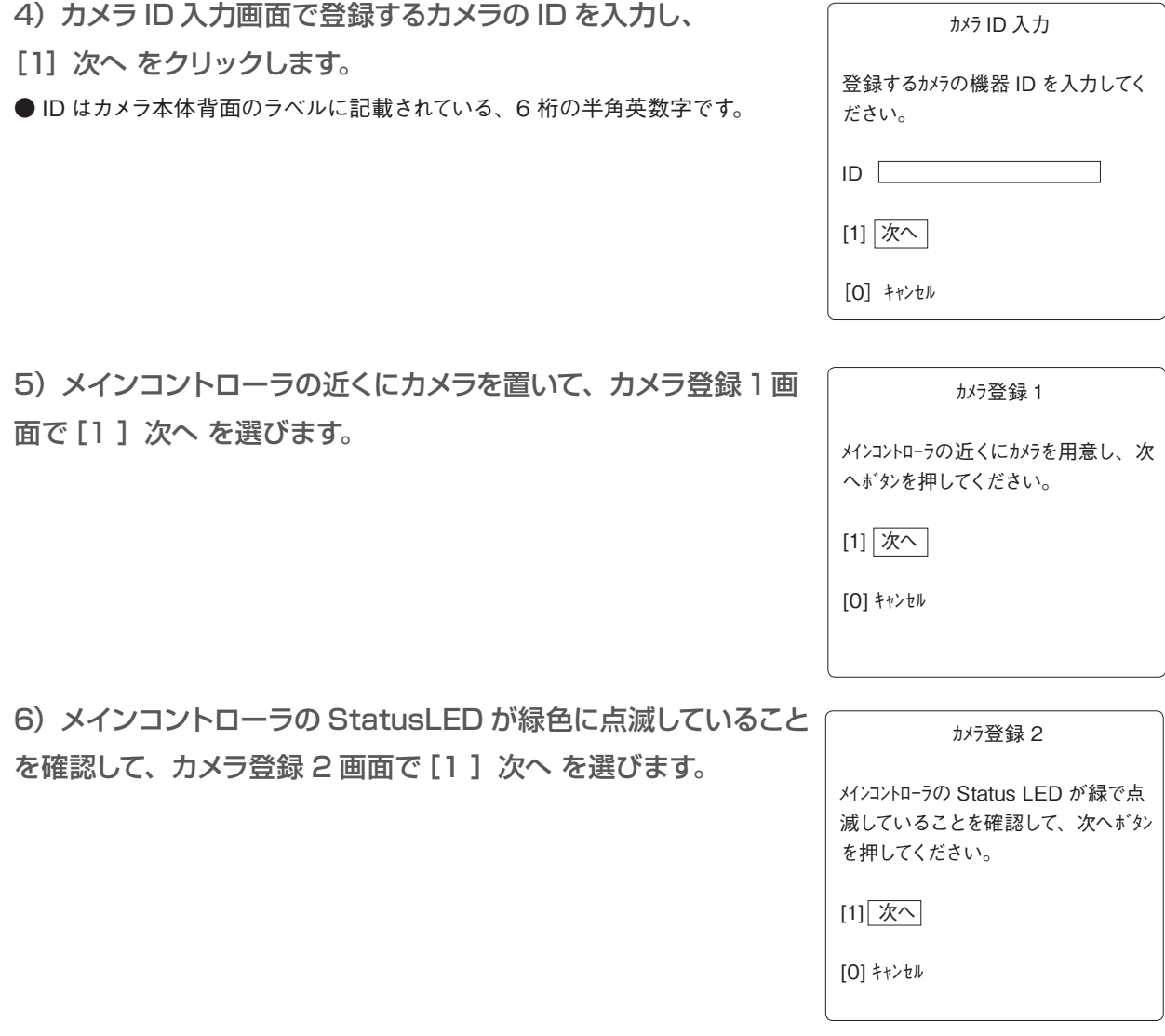

- 7)カメラ側面のボタンを押して LED が点滅に変わったことを確
- 認し、カメラ登録 3 画面で [1] 次へ を選びます。
- メインコントローラの StatusLED が点滅状態になってから 30 秒以内にカメラの ボタンを押さないと登録できません。

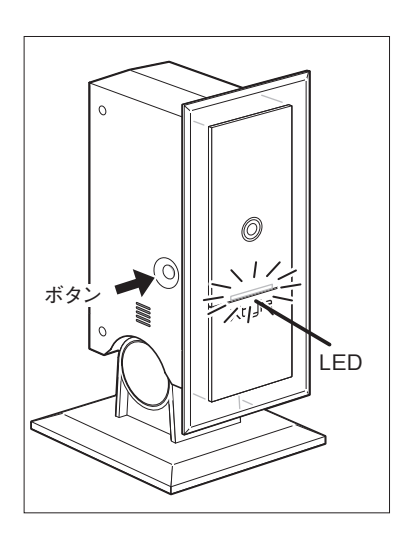

8)メインコントローラのブザーが鳴ったことを確認して、カメラ登 録 4 画面で [1] 登録 を選びます。 登録完了画面にユニット名が表示されれば、カメラの登録は完了です。

●ユニット名は [1] ユニット名変更 で変更することができます。(「Part4 登 録情報を設定する」の「4 ユニット管理」p.54)

●カメラを登録すると、メール設定で「ステータス変更通知」を指定しているメール アドレスに、ユニット登録を知らせるメールが送信されます。設定を変更する場合 は「Part4 登録情報設定」の「2 メール設定」p.49 をご覧ください。 ●他のカメラを登録する場合は、手順 1)から繰り返します。

#### **▼「登録に失敗しました」と表示された場合**

画面に表示された内容を確認して登録操作をやり直します。メインコントローラの Status LED が緑色に点滅し ていないことを確認してから、登録操作をしてください。

#### **▼カメラ設置後に動作を確認する**

メインメニューから[2]カメラ画像 を選び、正常動作を確認してください。

カメラ登録 4

メインコントローラのブザーが鳴ったことを確 認してから、登録ボタンを押してくださ い。

登録した結果を表示します。

[1] 登録

[0] キャンセル

Part

# **5 ユニットを設置する**

セッティングの最後に、ユニット登録をしたセンサとカメラを設置します。設置後は メインコントローラとの無線通信ができるか、動作確認をしてください。

## **5-1 センサを設置する**

センサは窓、ドアのどちらでもご使用いただけます。 下図を参考にして、あらかじめ取り付け場所を決めておいてください。

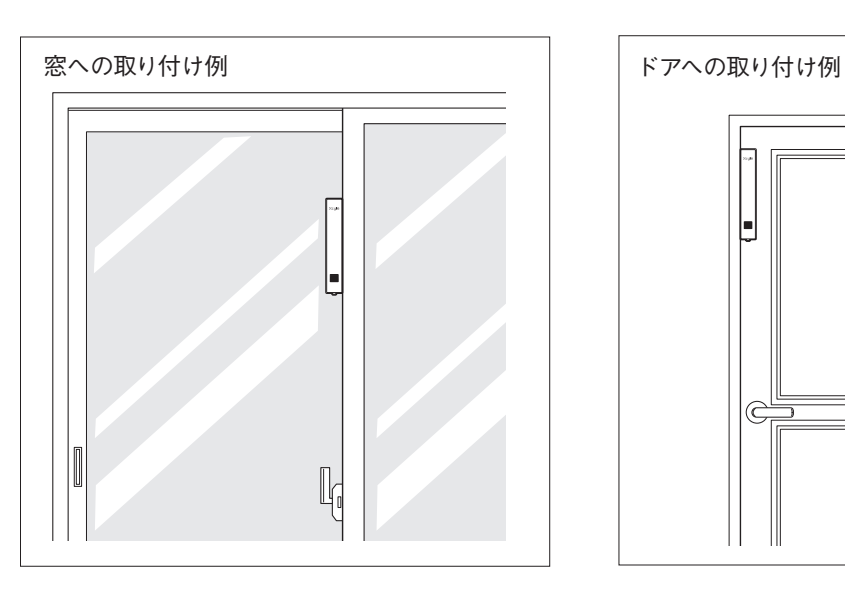

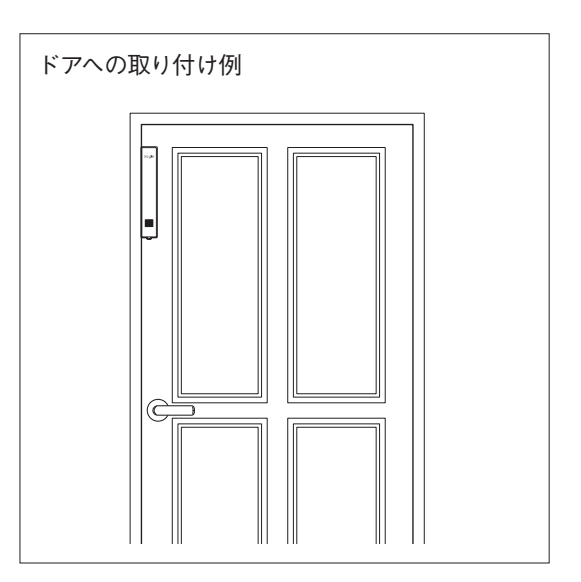

※ センサとマグネットの距離が 3cm 程度になると「開」状態として検知されます。警戒モード時に異常通報メー ルが送信されたり、携帯電話からセンサ確認機能を利用したときに「開」として表示されます。

1)取付け予定位置でセンサ底面のボタンを押し、メインコントローラのブザーが鳴ること(セ ンサとメインコントローラの通信ができていること)を確認して、取付け予定位置を確定してく ださい。

取付け予定位置の表面のサビや汚れを除去し、十分に乾燥させます。

●メインコントローラのブザーが鳴らなかったときは、取付け予定位置を変更するか、メインコントローラの位置を変更し てください。

2)次の取付け例を参考にして、センサの取付け予定位置に、保護ケースをセロハンテープなど で仮止めします。

※実際の窓、ドアの形状によっては、例のとおりでは取り付けられない場合があります。

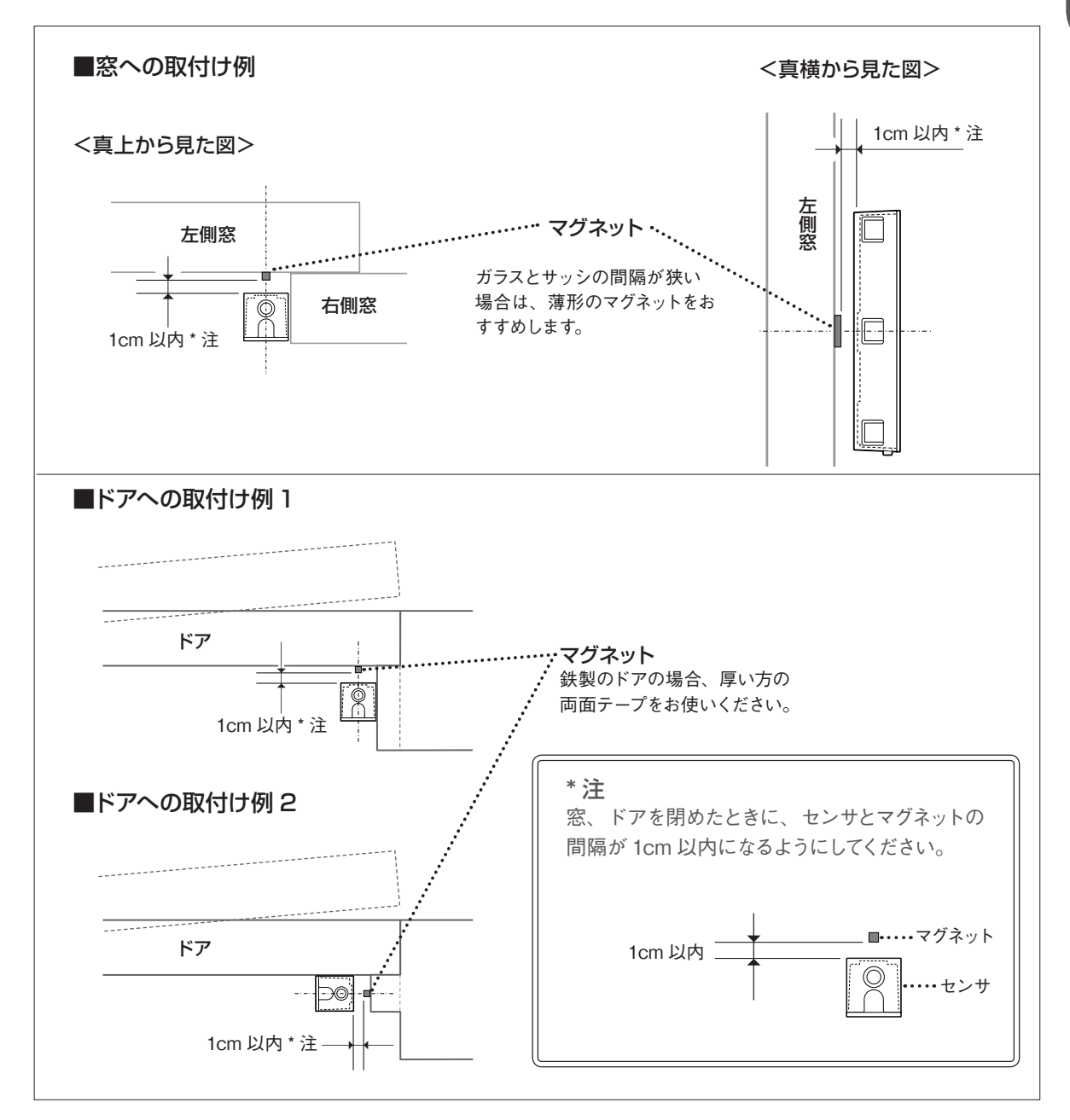

Part 1

セッティング

3)マグネットを取り付ける位置を決め、付属の両面テー プで貼り付けます。

- ●保護ケースのセンサ位置ガイドラインや、背面中央の角穴を利用す ると便利です。(図 1)
- マグネットの取付けは、センサとのズレが上下方向に± 3mm 以内、 角度は 10 度以内になるようにしてください。(図 2)

#### **▼マグネット(2種)の使い分け**

マグネットはセンサ 1台につき、薄形と角柱形の 2 種類が各 1 個ず つあります。通常は角柱形をお使いください。スペースがない場合な どに、薄形をお使いください。

#### **▼マグネット用両面テープの使い方**

- ●両面テープには2種類あり、厚さが異なります。マグネットの取付 け面が鉄など磁石に吸着するものの場合、両面テープは厚い方を お使いください。
- ●両面テープは使用するマグネットの寸法に合わせて切ってからお使 いください。

4)ドア、窓を閉じて、マグネット表面とセンサ背面の 位置が 1cm 以内であることを確認します。(前ページ 取付け例を参照)

また、ドアを開いたとき、センサが壁や窓枠などに当 たらないことを確認します。

5)保護ケースの仮止め位置に鉛筆などで印をつけて、 いったんはずします。

- 6)保護ケースに付属の保護ケース取付け用両面テープ を貼り付けます。
- 保護ケースには両面テープ貼付け用のくぼみが2か所ある側面と、 くぼみがない側面があります。

7)保護ケースを手順 5)でつけた印の位置に、両面テー プで固定します。

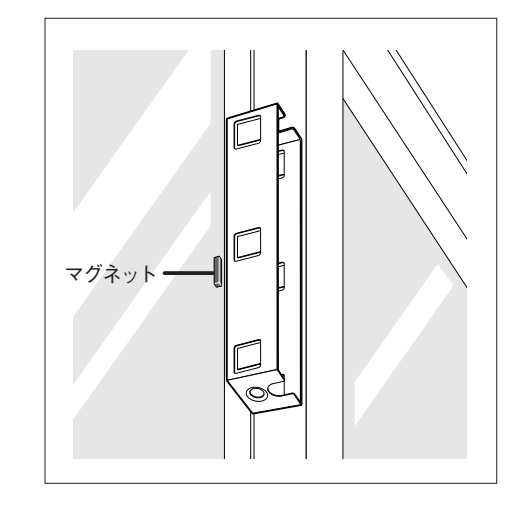

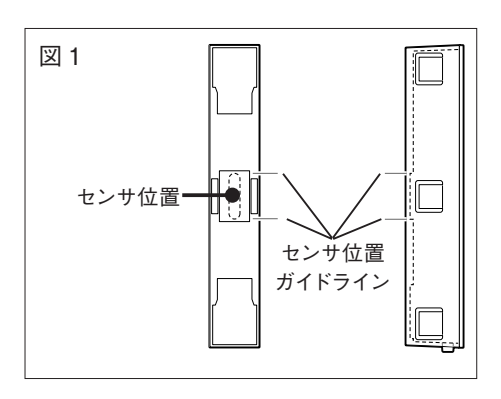

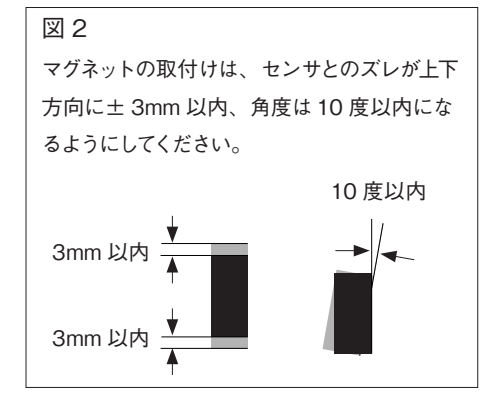

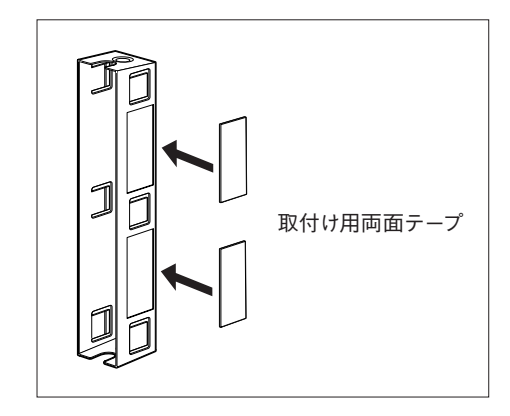

Part 1

8)センサ本体を保護ケースにはめ込みます。

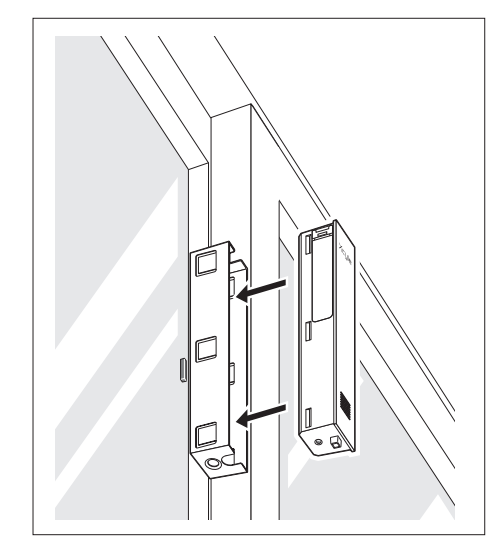

Xtyle ログイン ID パスワード ログイン [0]簡単ログイン

Xtyle [最終アクセス] 12/23 1:23:45 [1] 警戒モード設定 [2] カメラ画像 [3] 警戒威嚇 [4] センサ確認 [5] 登録情報設定 [0] アクセス履歴

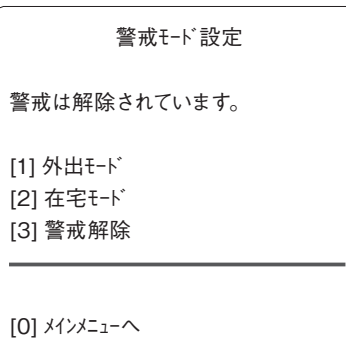

9)携帯電話を使って動作確認をします。 ■ Xtyle にログインして、メインメニューを表示します。

ログインについては「3-2 ログインする」p.20 をご覧ください。

2メインメニューで[1]警戒モード設定 を選びます。 選ぶと次にセンサ確認メニューが表示されます。

3センサ確認メニューで[1]警戒モード設定を選びます。

■警戒モード設定メニューで[1] 外出モード または [2] 在宅モード を選びます。 ピッという音が鳴り、赤色の LED が 1 度点灯し、その後 10 秒周期 で点滅します。

#### 5ドアまたは窓を開けます。

センサのブザーが鳴り、携帯電話に異常通報メールが届けば動作は 正常です。

- ●センサのブザー鳴動時間のデフォルト (初期値)は15秒です。 (「Part4 登録情報を設定する」の「5 警報設定」p.57 参照)
- ●異常通報メールが届かなければマグネットの位置などを調整して、 再度、ドアまたは窓を開けてください。
- ●1つのセンサが異常を検知すると、登録されている全てのセンサの ブザーが鳴ります。

#### 6異常通報メールを確認します。

これでセンサの設置は完了です。

r d LED dľ I

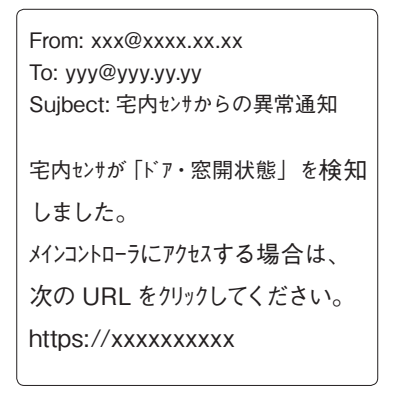

#### **▼設置についてのお願い**

「安全上のご注意」p.4 ~7 をよく読んで設置してください。

## **5-2 カメラを設置する**

1) 使用する場所にカメラを設置します。 ●本体と足の部分を持って、角度を変えることができます。

## $\bigcap$  AC アダプタについて

● カメラ背面には DC ジャックがありますが、AC アダプタはご利用にならないでく ださい。

2)カメラを設置したら、カメラの画像を携帯電話に表示して動作 確認をします。

■ Xtyle にログインしてメインメニューを表示します。 ログインについては「3-2 ログインする」p.20 をご覧ください。

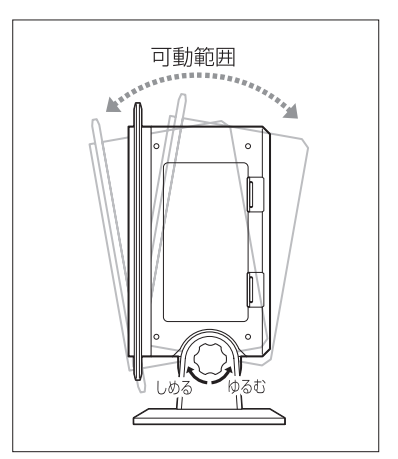

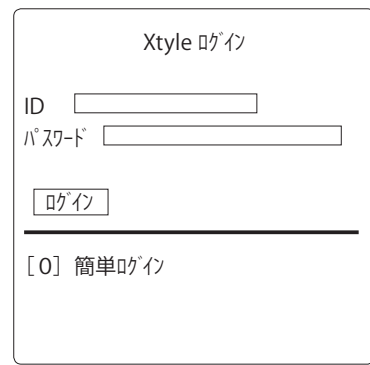

### ■メインメニューで[2] カメラ画像 を選びます。

#### 3カメラの画像が表示されます。

カメラを複数登録している場合は、カメラ選択画面で登録したカメラを選ぶと、画 像が表示されます。

- カメラ画像の操作については、「Part2 携帯電話からセキュリティ機能を使う」の 「2 カメラ画像表示」p.36 をご覧ください。
- ●デフォルト (初期値) は低解像度です。
- ●カメラ画像を取得できない場合は、設置位置を変更して、カメラ画像を再度取得 してください。
- ●カメラの通信距離はメインコントローラから10~50メートル程度です。また、 使用環境により、通信距離が著しく低下する可能性があります。
- ●暗いところではカメラは写せません。5ルクス以上の明るさの環境で使用してくだ さい。

#### 4カメラ画像を確認します。

これでカメラの設置は完了です。

#### **▼設置についてのお願い**

「安全上のご注意」p.4 ~7 をよく読んで設置してください。

12/23 1:23:45

[2] カメラ画像 [2] [3] 警戒威嚇 [4] センサ確認 [5] 登録情報設定

[0] アクセス履歴

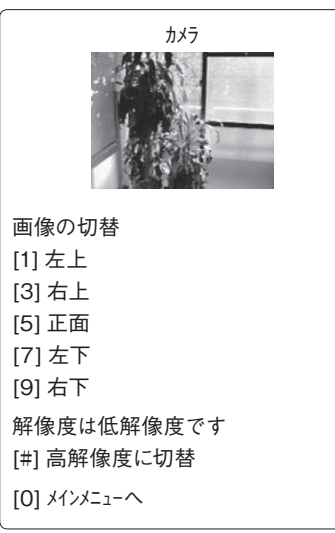

Xtyle [最終アクセス] [1] 警戒モード設定

セッティング

Part 1

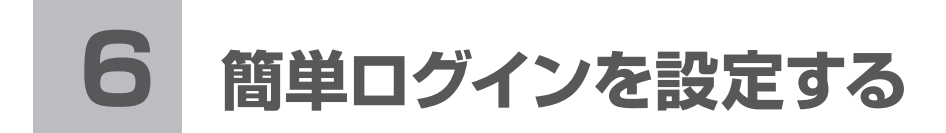

Xtyle のログインには ID とパスワードの入力が必要ですが、簡単ログイン機能を利用 すると、4~ 6 文字の暗証番号を入力するだけでログインすることができます。

1) Xtyle ログイン画面で [0] 簡単ログイン を選びます。

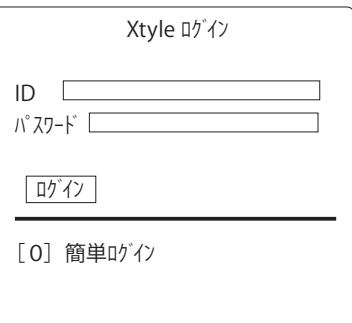

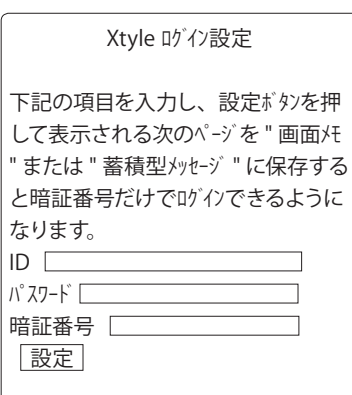

Xtyle ログイン 暗証番号 ログイン このページを " 画面 、" または " 蓄積 型メッセージ "に保存することで、次回 より暗証番号の入力だけでログインする ことができます。

2)Xtyleログイン設定画面でID、パスワードと、任意の暗証番号 (4文字以上6文字以内の半角英数字または記号)を入力して [設定] をクリックします。

3)表示された画面を携帯電話の「画面メモ」機能、または 「蓄積型メッセージ」機能により保存します。 次回から暗証番号を入力するだけで、ログインできるようになります。

●携帯電話の画面メモ機能・蓄積型メッセージ機能の使い方や、保存した「簡単ロ グイン」画面を表示する方法は、携帯電話の機種によって異なります。携帯電話 の取扱説明書をご覧ください。

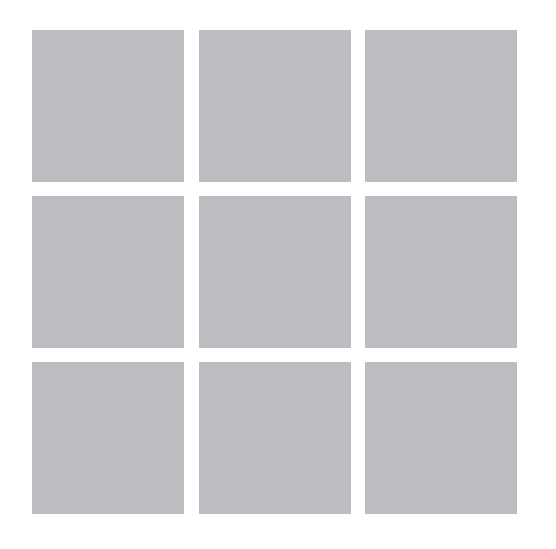

## **Part2 携帯電話から セキュリティ機能を使う**

メインコントローラやユニットのセキュリティ機能を、携帯電話 からコントロールする方法を説明します。

## **1 警戒モード切り替え**

Xtyle ではセンサによる警戒状態を、外出、在宅、警戒解除の 3 つのモードのいずれ かに切り替えます。

登録情報設定メニューの「メール設定」で、外出時、在宅時の異常通報メールを受け 取るかどうか設定できます。

各モードでの機能は次のとおりです。

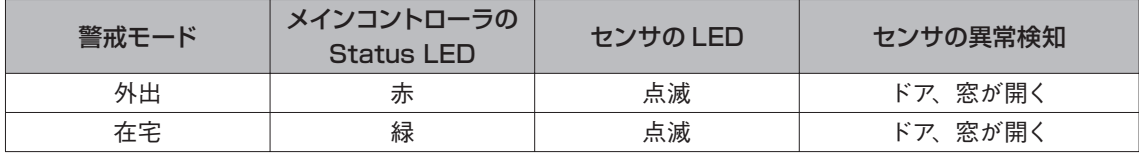

※ 警戒解除時でも、ドア開、窓開の確認はできますが、LED の点滅、ブザー鳴動、異常通報メールの送信は 行いません。

#### **▼各モードの利用例**

警戒モードは、次のような場合に切り替えて使うことができます。

■外出モード

・家族が全員外出している

■在宅モード

・Xtyle 管理者である親が外出しているが、子どもだけで留守番している

- ・就寝時
- ■警戒解除

・昼間、家族が在宅していて警戒する必要がない

#### **▼センサが異常を検知した場合**

■ LED

高速で点滅する

■ブザー

「Part4 登録情報を設定する」の「5-2 鳴動時間を設定する」p.57 で設定した時間(デフォルトは 15 秒) 鳴動する

■異常通報メール

・ 「Part4 登録情報を設定する」の「2 メール設定」p.49 で設定したメールアドレス宛に異常通報を行う

・1台のセンサが異常を検知した場合、設置されている全てのセンサの LED が点滅し、ブザーが鳴る

## **1-1 携帯電話から警戒モードを切り替える**

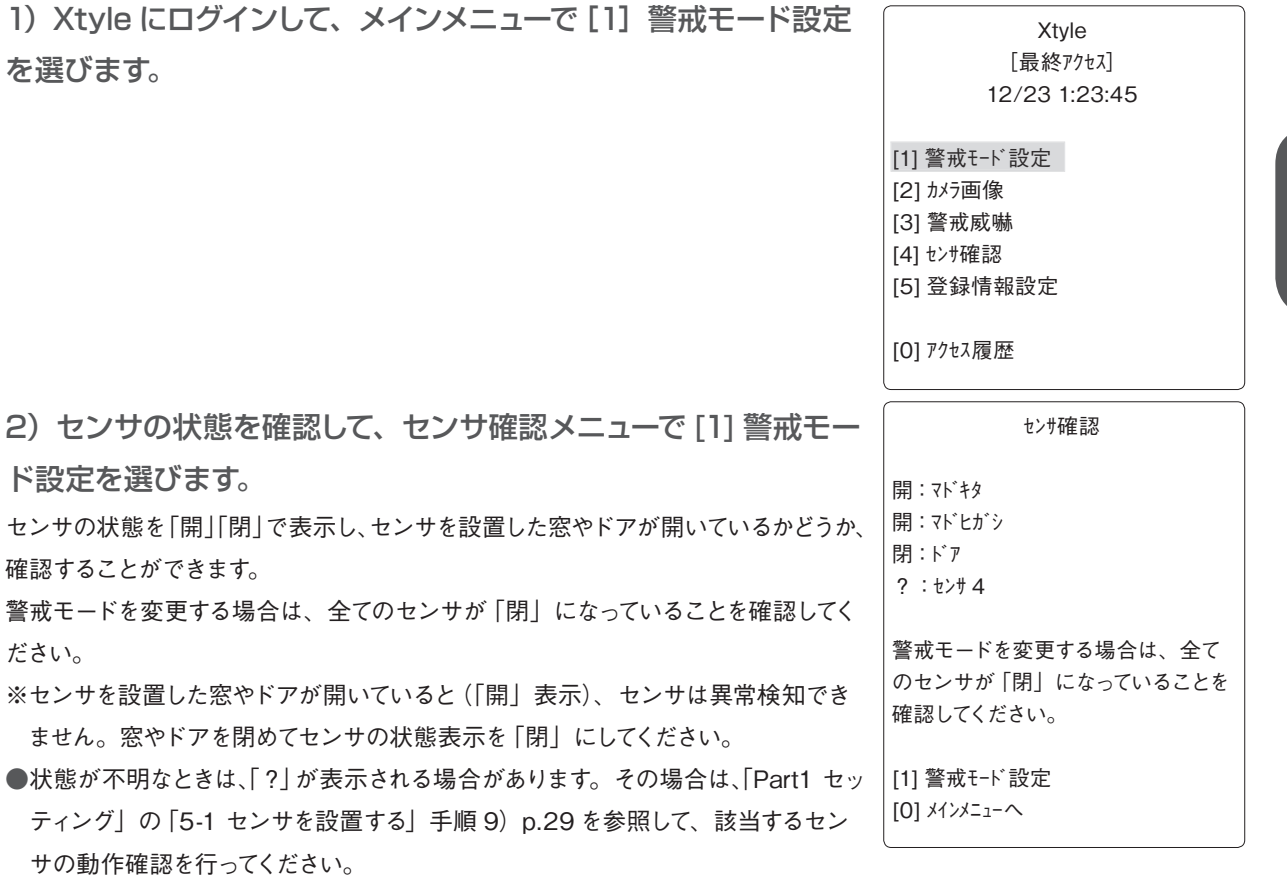

#### 3)警戒モードを選択します。

登録されているすべてのセンサのモードが変更されます。

- ※ 複数のセンサが登録されている場合でも、一括での設定になります。個別に警戒 モードを設定することはできません。
- ●メール設定で、「ステータス変更通知」を指定した場合は、警戒モードを切り替え たことを知らせるメールが送信されます。
- ●通信障害で警戒モードを切り替えられなかった場合は、そのセンサ名称の一覧を メールに表示します。

## **1-2 メインコントローラから警戒解除する**

メインコントローラ背面のボタンを押すと、強制的に警戒解除することができます。また、警戒 威嚇中のセンサのブザーを停止することもできます。在宅中に携帯電話を使用せずに警戒解除 したいときなど、どなたでもお使いいただけます。

●メール設定で、「ステータス変更通知」を指定した場合は、警戒モードを 切り替えたことを知らせるメールが送信されます。

## 警戒モード設定 警戒は解除されています。 [1] 外出モード [2] 在宅モード [3] 警戒解除 [0] メインメニューへ

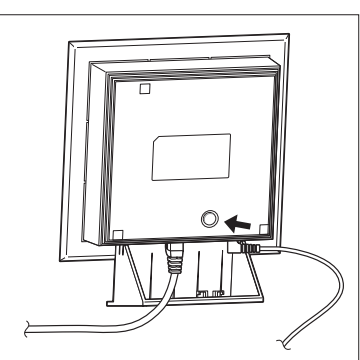

# **2 カメラ画像表示**

Xtyle にログインしてカメラの画像を見ることができます。メニュ―から複数登録し てあるカメラを選んだり、表示する画像や解像度を切り替えられます。 解像度は低解像度と高解像度があり、通常は低解像度で表示されます。 画質は次のとおりです。 低解像度:QQVGA / 160 × 120 ピクセル 高解像度:QVGA / 320 × 240 ピクセル

1) Xtyle にログインして、メインメニューで [2] カメラ画像 を選 びます。

●複数のカメラを登録している場合は、カメラ選択画面が表示されるので、見たい カメラを選びます。

- 2) 画像の切替メニューで表示する画像を選びます。
- [#]を選ぶと高解像度、低解像度を切り替えられます。
- ●表示した画像は携帯電話の画面メモ機能を使い、携帯電話に保存することができ

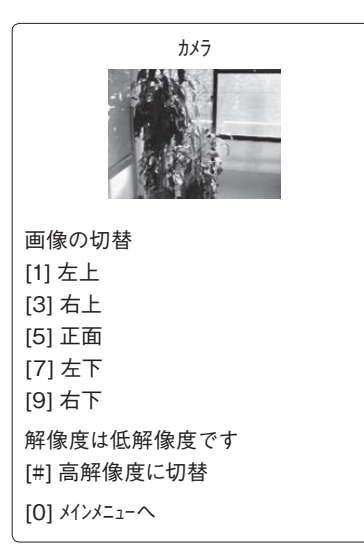

Xtyle [最終アクセス] 12/23 1:23:45

[1] 警戒モード設定 [2] カメラ画像 [3] 警戒威嚇 [4] センサ確認 [5] 登録情報設定

[0] アクセス履歴

ます。

## **3 警戒威嚇**

携帯電話からの操作で、センサのブザーを強制的に鳴動させることができます。 鳴動する長さは 1 秒、5 秒、15 秒、30 秒のいずれかを指定しておきます。「Part4 登録情報を設定する」の「5 警報設定」p.57 をご覧ください。

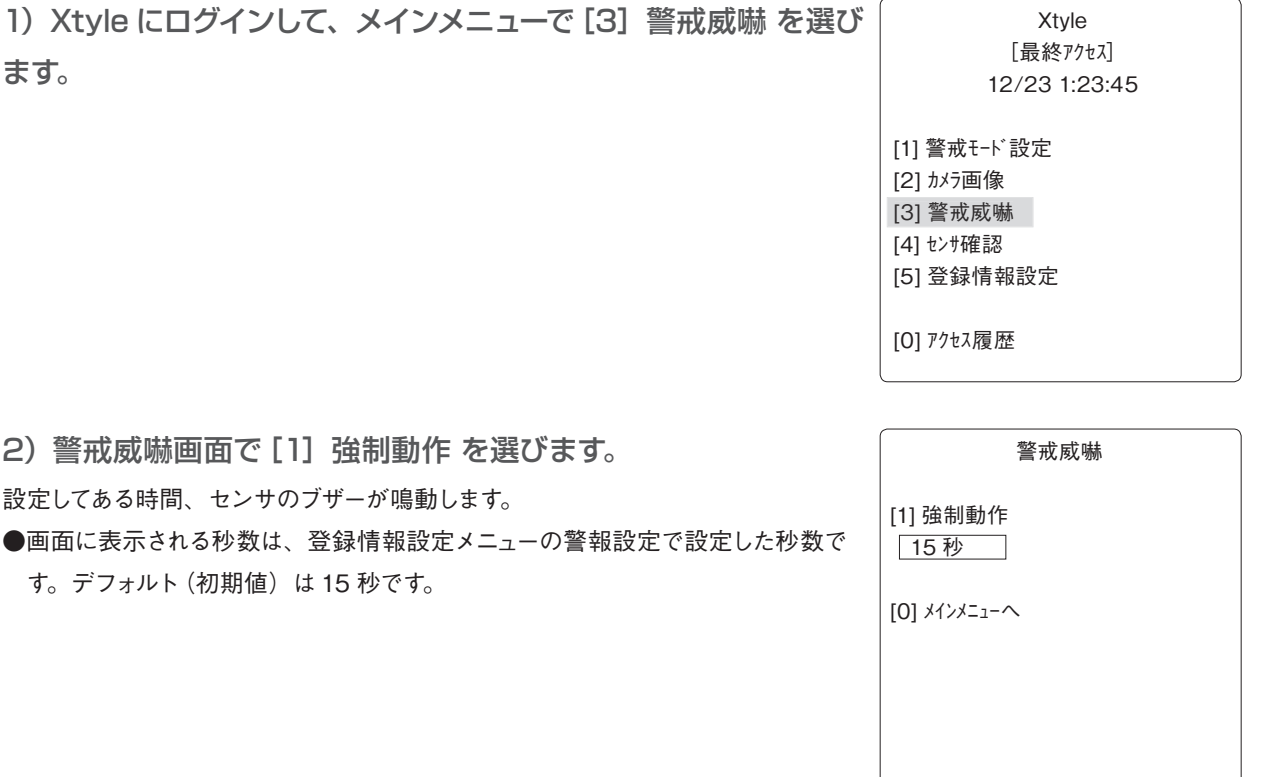

Part 2

## **4 センサ確認**

センサの状態を「開」「閉」で表示し、センサを設置した窓やドアが開いているかどう か、確認することができます。

1) Xtyle にログインして、メインメニューで [4] センサ確認 を選 びます。

[最終アクセス] 12/23 1:23:45 [1] 警戒モード設定 [2] カメラ画像 [3] 警戒威嚇 [4] センサ確認 [5] 登録情報設定 [0] アクセス履歴

Xtyle

2) 登録しているセンサの開閉状況が表示されます。

●状態が不明なときは、「?」が表示される場合があります。その場合は、「Part1 セッ ティング」の「5-1 センサを設置する」手順 9) p.29 を参照して、該当するセン サの動作確認を行ってください。

開:センサ 1 閉:センサ 2

センサ確認

[0] メインメニューへ

# **5 アクセス履歴の表示**

全ての登録ユーザがアクセスした履歴を、10 件まで表示することができます。10 件を超える と古いものから自動的に削除されます。 表示内容は次のとおりです。

・アクセス日時

・アクセス内容(ログイン、パスワード変更、メールアドレスの登録・変更・削除)

・携帯電話の製造番号

2) 最新のアクセス履歴が表示されます。

[1]を選ぶと最新の 5 件と古い 5 件の表示が切り替わります。

1) Xtyle にログインして、メインメニューで[0] アクセス履歴 を 選びます。

Xtyle [最終アクセス] 12/23 1:23:45 [1] 警戒モード設定 [2] カメラ画像 [3] 警戒威嚇 [4] センサ確認

[5] 登録情報設定

[0] アクセス履歴 [0]

[ 最終アクセス ] 12/23 1:23:45 アクセス履歴 最新の 5 件 12/23 1:23:45 ログイン ser01234567890 12/23 1:14:59 ログイン 12/23 1:14:58 メールアドレス変更 0500100\_ma.xxx.ne.jp 12/23 1:11:57 バスワード変更 UIDO123456789012 [1] 次を表示 [0] メインメニューへ

Part 2

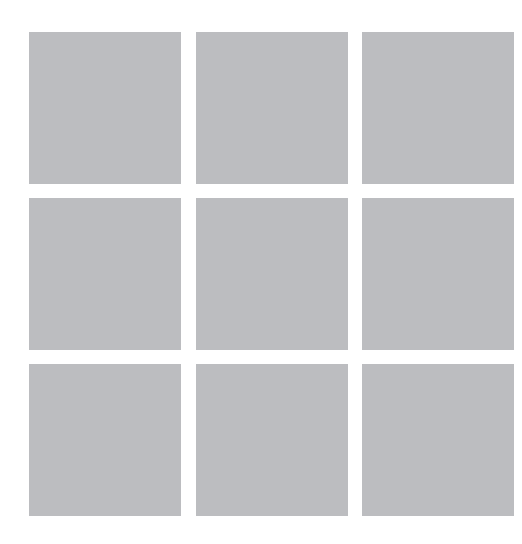

## **Part3 通報メールを見る**

Xtyle に登録したメールアドレスに送られてくる、通報メールの 内容について説明します。

通報メールの種類には、異常通報、ステータス変更通知、メー ルアドレスに関する変更通知、ユニットに使用している電池の 残量に関する通知があります。

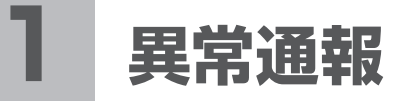

センサが検知した異常をメインコントローラが認識すると、「異常通報」メールが送信されます。 異常通報メールが送信されるかどうかは、メールアドレス登録時の設定によって決まります。各 警戒モード(外出モードと在宅モード)ごとに、異常通報メールを送信する·しないを設定して おきます。詳しくは、「Part4 登録情報を設定する」の「2 メール設定」p.49 をご覧ください。 異常通報メールの内容は次のようになっています。

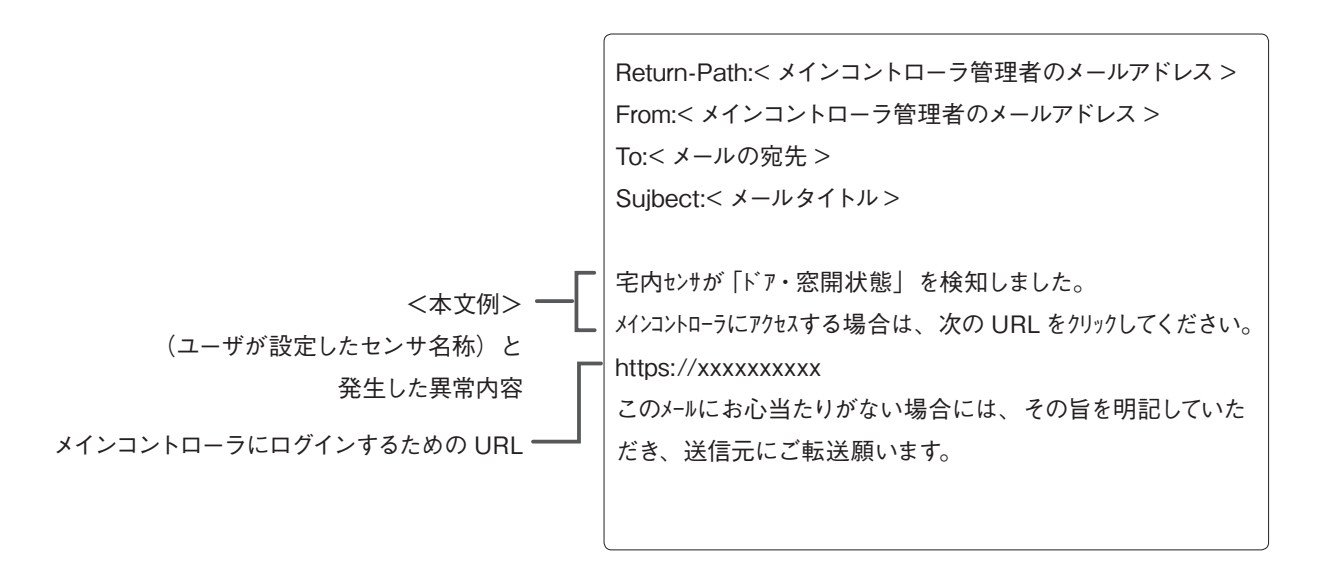

●複数のセンサが同時に異常を検知した場合、異常通報メールが1通のみしか届かない場合があります。

●センサが異常を検知してメール送信した後、約60秒間は、同一のセンサが異常を検知してもメールは送信 しません。

# **2 ステータス変更通知**

Xtyle では下表のような変更をすると「ステータス変更通知」メールが、登録しているメールア ドレスに送信されます。送信の宛先は、メールアドレス登録時の設定で「ステータス変更通知」 をするように設定したメールアドレスです。詳しくは、「Part4 登録情報を設定する」の「2 メー ル設定」p.49 をご覧ください。

#### **▼ステータス変更通知に該当する機能**

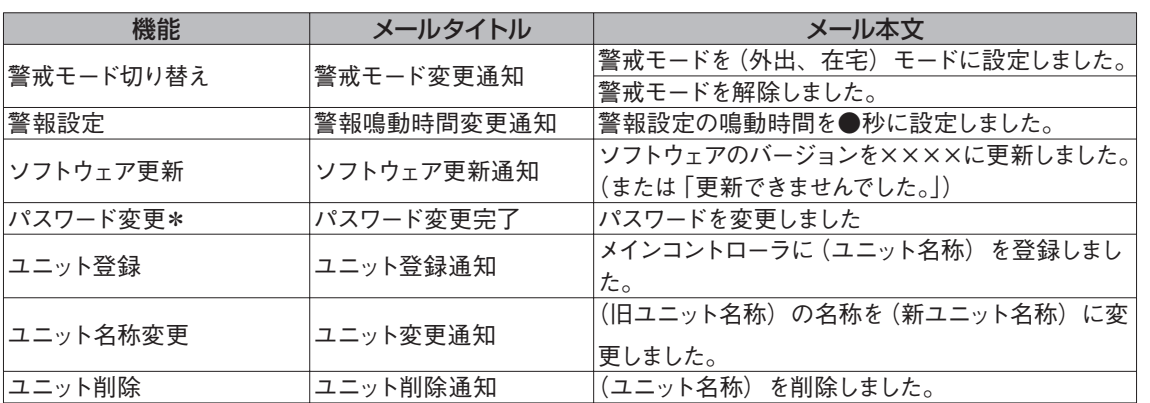

\*パスワードとは Xtyle ログイン時のパスワードのことです。

Part 3

# **3 メール変更通知**

Xtyle に登録してあるメールアドレスの設定を変更すると、「メール変更通知」メールが送信さ れます。送信の宛先は、設定を変更したメールアドレスと、メールアドレス登録時の設定で、「ス テータス変更通知」をするように設定したメールアドレスです。詳しくは、「Part4 登録情報を 設定する」の「2 メール設定」p.49 をご覧ください。

#### **▼メール変更通知に該当する機能**

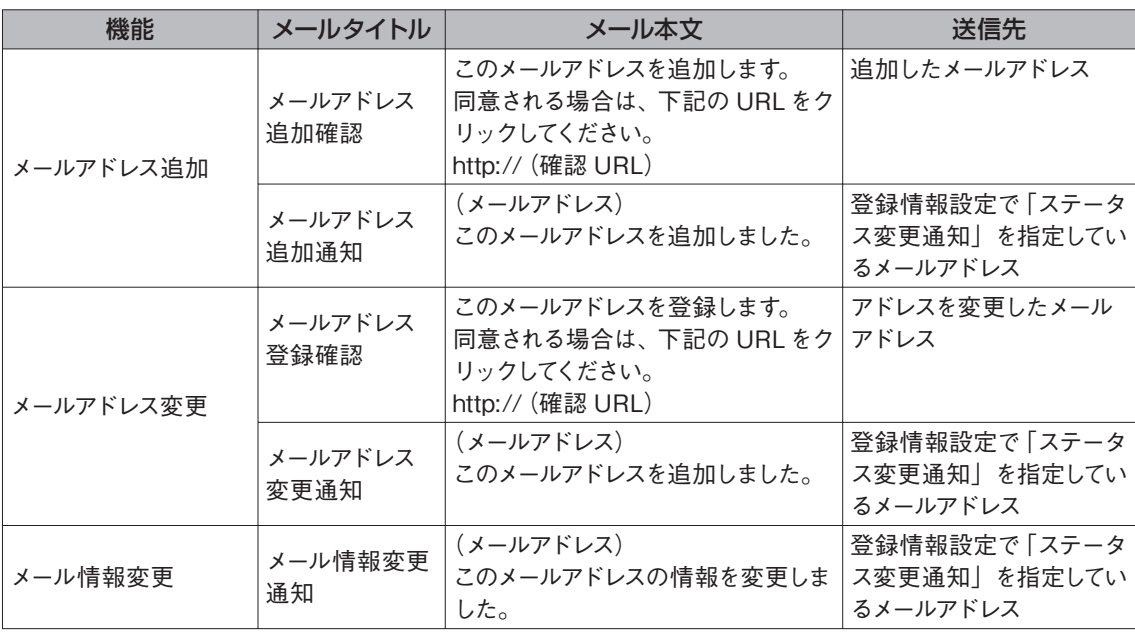

## **4 ユニット電池残量少量警告**

各ユニットの電池残量が少なくなると、警報メールが送信されます。また、Xtyle のメインメニュー にも警告が表示されます。電池交換後、電池残量が OK になったことをメインコントローラが 認識すると、メインメニューの警告表示がなくなります。

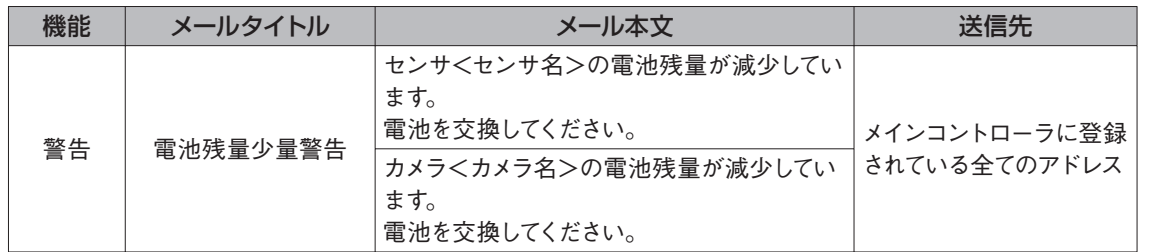

#### 各ユニットに必要な電池と使用期間の目安は次のとおりです。

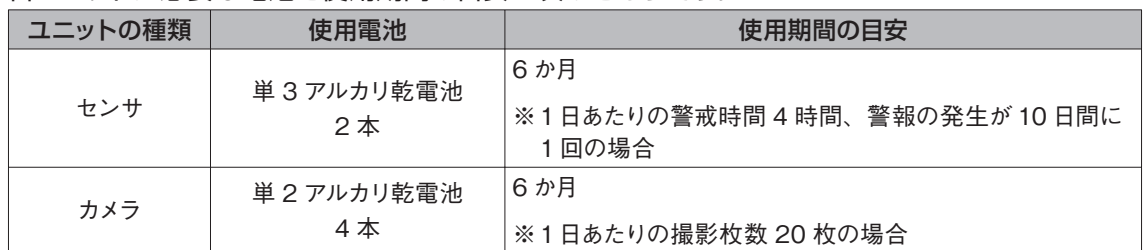

### **▼電池の交換方法**

#### **■センサの電池交換**

1) 保護ケースは窓やドアなどに取り付けたまま、セ ンサ本体のみをはずします。

2)センサ本体側面のふたをはずして、単 3 アルカ リ乾電池 2 本を取り出します。

3) 新品の単 3 アルカリ乾電池を 2 本セットしてふ たを閉じます。

4) センサ本体を、再度保護ケースにはめ込みます。 ※ 設置方法については、「Part1 セッティング」の「5-1 センサを 設置する」p.26 をご覧ください。

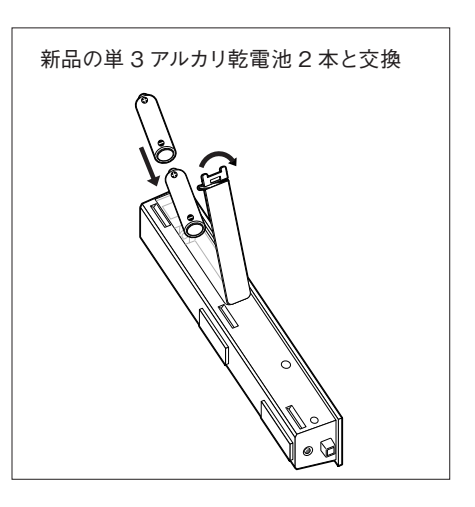

通報メールを見る

### **■カメラの電池交換**

1)カメラ側面のふたをはずして、単 2 アルカリ乾電 池 4 本を取り出します。

2)新品の単 2 アルカリ乾電池 4 本をセットして、 ふたを閉じます。

※ 設置方法については、「Part1 セッティング」の「5-2 カメラを 設置する」p.30 をご覧ください。

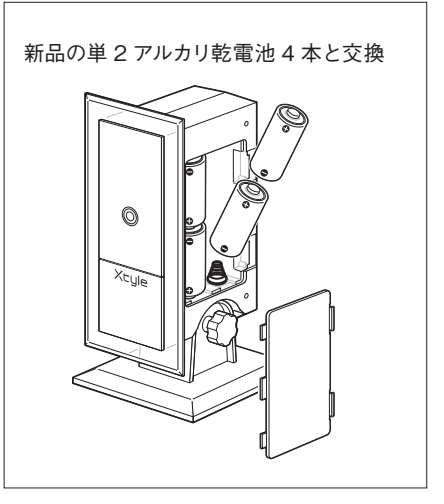

#### **▼電池交換についてのお願い**

「安全上のご注意」p.4 ~7 をよく読んで電池交換をしてください。

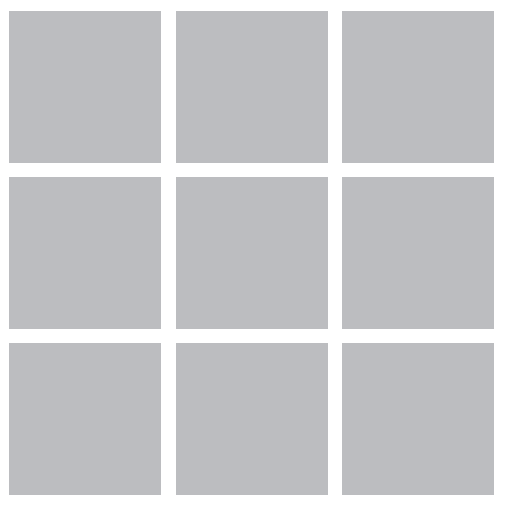

## **Part4 登録情報を設定する**

Xtyle にログインして、登録してあるメールアドレスやパスワー ド、ユニットなどを変更する方法を説明します。

## **1 異常履歴表示**

メインコントローラは異常発生の履歴を最大 10 件まで保存して、携帯電話に表示す ることができます。10 件を超えると、古いものから自動的に削除されます。

1) メインメニューで [5] 登録情報設定 を選びます。

Xtyle [最終アクセス] 12/23 1:23:45 [1] 警戒モード設定 [2] カメラ画像 [3] 警戒威嚇 [4] センサ確認 [5] 登録情報設定 [5]

[0] アクセス履歴

2) 登録情報設定メニューで [1] 履歴 を選びます。 最新の履歴が 5 件まで表示されます。

登録情報設定メニュー [1] 履歴 [2] メール設定 [3] パスワード変更 [4] ユニット管理 [5] 警報設定 [6] 時刻合わせ [7] ソフトウェア更新 [8] その他 [0] メインメニューへ

3)[1]を選ぶと最新の 5 件と古い 5 件の表示が切り替わります。

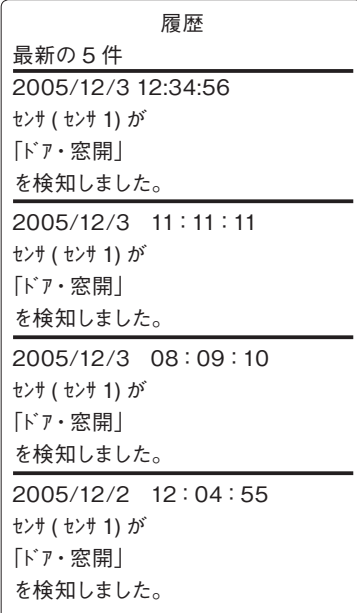

# **2 メール設定**

メインコントローラから送信されるメールの宛先を、追加登録、変更、削除すること ができます。管理者用のメールアドレスは削除できませんが、変更することはできます。 メールアドレスは最大 20 件まで登録できます。

## **2-1 メールアドレスを追加登録する**

新しいメールアドレスを登録します。 1) メインメニューで [5] 登録情報設定 を選びます。 登録情報設定メニューで[2]メール設定 を選びます。

2) メールアドレス画面で [1] 追加 を選びます。

3)メールアドレス追加画面で、追加するメールアドレスを入力し、 他の項目をすべて設定します。

**▼**メールアドレス入力の注意 以下のメールアドレスは、不正な形式として入力を受付けません。 1) 全角文字や絵文字など、ASCII 文字以外がメールアドレスに存在するとき 2) アットマーク (@) がメールアドレスに存在しないとき 3) アットマーク (@) がメールアドレスに複数存在するとき 4) ユーザー名 ( アカウント ) が存在しないとき 5) ユーザー名 (アカウント)が". (ピリオド)"で終わるとき 6) 最上位のドメイン(.com や.jp など)の長さが 2 文字、3 文字、4 文字または 6 文字ではないとき 7) ピリオドがドメインに存在しないとき 8) 連続するピリオドがドメインに存在するとき 9) < > ( ) ¥ ; : といった文字がユーザ名 (アカウント) や ドメインに含 まれるとき 10) ""(ダブルコーテーション)がユーザ名に使用されているとき 例 ) "@example.com

 "a"b"@example.com a"b""c"@example.com ""a""@example.com "abc"@example.com

[2] メール設定 [2] [3] パスワード変更 [4] ユニット管理 [5] 警報設定 [6] 時刻合わせ [7] ソフトウェア更新 [8] その他 [0] メインメニューへ メールアドレス

登録情報設定メニュー

[1] 履歴

[1] 追加 [2] 変更 [3] 削除 [0] メニューへ戻る 登録情報を設定する

Part 4

追加するメールアドレス

メールアドレス追加

異常通知時のメールにログインする URL を付ける ◉付ける ○付けない

異常通知 外出モードで通知 在宅モードで通知

ステータス変更を通知

メインコントローラへの接続方式の設定 ◉セキュリティモード(https) ○標準モード (http)

 追加 [0] メニューへ戻る

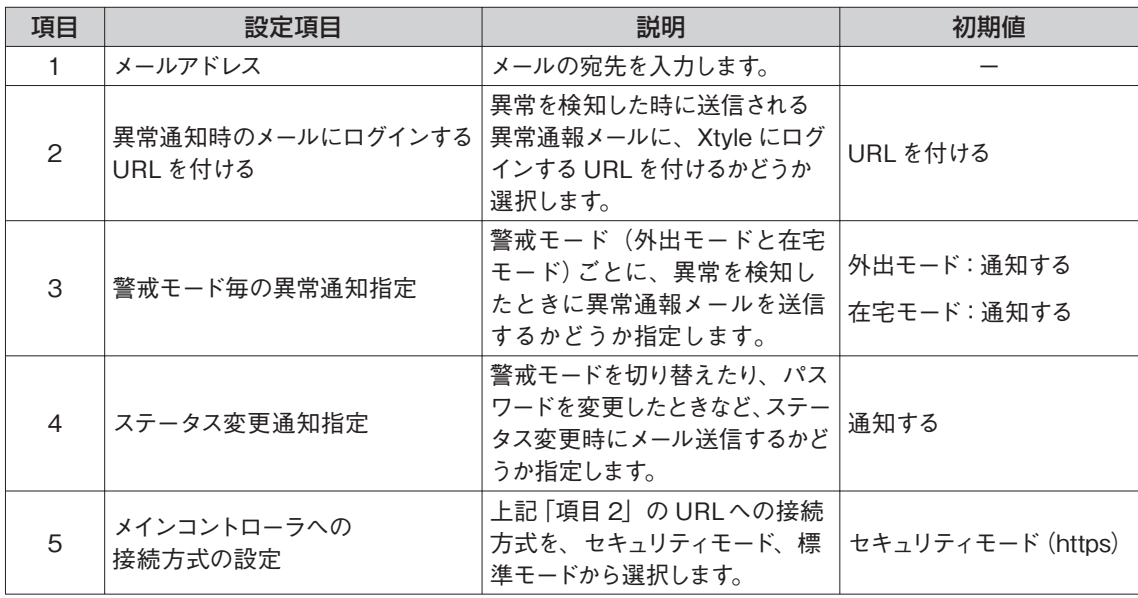

※ http と https

Webでのデータ送受信には、通常は http というプロトコル(通信手順)が使われています。この http に SSL(エ ス・エス・エル: Secure Socket Layer) によるデータの暗号化機能を付加したのが https プロトコルです。 Xtyle のセキュリティモードでは、メインコントローラと携帯電話間の通信を暗号化するために、httpsを使用し ています。

4) [追加] をクリックします。

入力したメールアドレス宛てに確認のメールが送信されます。

#### 5)メールを受信したら、メール本文にある URL をクリックします。

メールアドレス登録画面が表示されます。

#### From:xxx@xxx.co.jp To:yyy@xxx.ne.jp Sub: メールアドレス追加確認

このメールアドレスを追加します。 同意される場合は、下記の URLをク リックしてください。

https://xxxxxx

このメールにお心当たりが無い場合に は、その旨を明記していただき、送 信元にご転送願います。

6)メールアドレス登録画面で[登録]をクリックします。 「メールアドレスを登録しました。」と表示されます。これでメールアドレスの追加登 録は完了です。

#### **▼登録操作の時間制限について**

この操作はメール受信後、1 時間以内に行ってください。1 時間をすぎると URL が 無効になるので、手順 1)からやり直してください。

メールアドレス登録

登録ボタンを押すとこのメールアドレスが登 録されます。 登録

[0] キャンセル

#### **▼間違ったメールアドレスを登録したときのために**

登録したメールアドレスに間違いがあり、第三者に異常通知などが届き続けるのを防ぐために、メール本文に「このメール にお心当たりのない場合は、その旨を明記していただき、送信元にご転送願います」とあります。 メールアドレスを間違ってしまうと、不正に Xtyle にアクセスされる可能性があるので、入力ミスに十分注意してください。

## **2-2 メールアドレスを変更する**

登録したメールアドレスや設定を変更します。

1) メインメニューで[5] 登録情報設定 を選びます。 登録情報設定メニューで[2]メール設定 を選びます。 メールアドレス画面で [2] 変更 を選びます。

2)メールアドレス変更画面で変更するメールアドレスを選びます。

3)変更する項目によって、以降の操作が違います。

#### **■メールアドレスを変更する場合**

「アドレスを変更する」の□にチェックを入れ、新しいメールアドレスを入力します。 各項目を設定して[変更]をクリックします。新しいメールアドレスに確認メールが 送信されるので、追加登録する場合と同じ操作をします。(p.49 参照)

#### **■メールアドレス以外の項目の設定を変更する場合**

設定を変更して[変更]をクリックします。これで設定の変更は完了です。

メールアドレス変更

メールアドレス

変更するメールアドレス xxx@xxx.co.jp xxx@xxx.ne.jp

[0] メニューへ戻る

[1] 追加 [2] 変更 [3] 削除

[0] メニューへ戻る

#### メールアドレス変更

対象メールアドレス xxx@xxx.co.jp

□アドレスを変更する

異常通知時のメールにログインする URL を付ける ◉付ける ○付けない

異常通知 外出モードで通知 在宅モードで通知

ステータス変更を通知

メインコントローラへの接続方式の設定 ◉セキュリティモード(https) ○標準モード (http)

| 変更 | [0] メニューへ戻る Part

## **2-3 メールアドレスを削除する**

登録したメールアドレスを削除します。

1) メインメニューで [5] 登録情報設定 を選びます。 登録情報設定メニューで[2]メール設定 を選びます。 メールアドレス画面で [3] 削除 を選びます。

メールアドレス [1] 追加 [2] 変更 [3] 削除 [0] メニューへ戻る

2)メールアドレス削除画面で削除するメールアドレスを選びます。

メールアドレス削除

削除するメールアドレス xxx@xxx.co.jp xxx@xxx.ne.jp

[0] メニューへ戻る

3)確認画面で[1]OK を選びます。 これでメールアドレスの削除は完了です。

メールアドレス削除 削除するメールアドレス xxx@xxx.ne.jp

このメールアドレスを削除しますか?

| [1] OK

[0]キャンセル

#### **▼初期登録のメールアドレス**

初期登録時のメールアドレスは削除できません。「2-2 メールアドレスを変更する」p.51で、新しい管理者用メールアドレ スに変更してください。

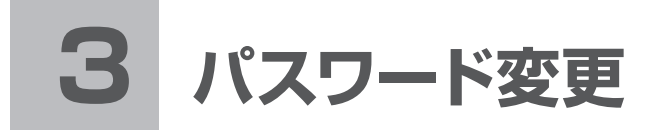

ログイン時に入力するパスワードを変更することができます。 ※パスワードは他人にわかりにくいものにしてください。また、定期的に変更することをおすすめします。

1) メインメニューで[5] 登録情報設定 を選びます。 登録情報設定メニューで [3] パスワード変更 を選びます。

2) パスワード変更画面で現在のパスワードを入力後、新しいパス ワードを 2 か所に入力して[変更]をクリックします。 メール設定で「ステータス変更を通知」を指定したメールアドレスには、パスワード 変更メールが送信されます。

#### **▼設定できるパスワード**

●新しいパスワードは初期パスワードと違っていなければなりません。 ●パスワードは6文字以上 32 文字以内の半角英数字で入力してください。 ●パスワードはすべての文字が、同じ文字の連続にならないようにしてください。

#### **▼簡単ログイン**

簡単ログインを設定している状態でパスワードを変更した場合は、再度、簡単ログインを設定しなおしてください。簡単ロ グインについては「Part1 セッティング」の「6 簡単ログインを設定する」p.32 をご覧ください。

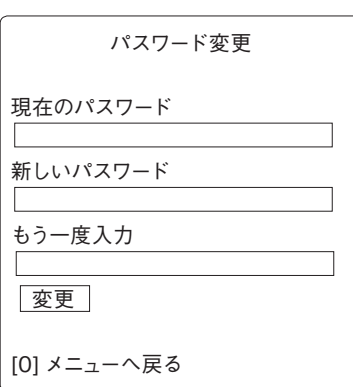

登録情報設定メニュー

[1] 履歴 [2] メール設定 [3] パスワード変更 [4] ユニット管理 [5] 警報設定 [6] 時刻合わせ [7] ソフトウェア更新 [8] その他

[0] メインメニューへ

登録情報を設定する

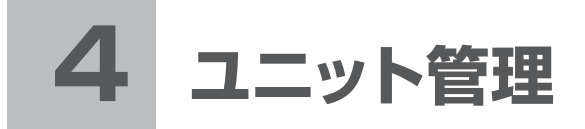

メインコントローラに登録されているセンサ、カメラなどユニットを一覧表示したり、 名前を変更したり、登録を削除することができます。

## **4-1 ユニットの一覧を表示する**

メインコントローラに登録されているユニットの一覧を表示します。

1) メインメニューで [5] 登録情報設定 を選びます。 登録情報設定メニューで[4]ユニット管理 を選びます。

登録情報設定メニュー [1] 履歴 [2] メール設定 [3] パスワード変更 [4] ユニット管理 [5] 警報設定 [6] 時刻合わせ [7] ソフトウェア更新 [8] その他 [0] メインメニューへ

2)ユニット管理画面で[1]一覧 を選びます。

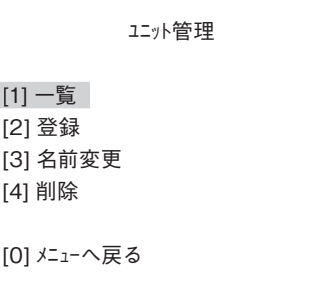

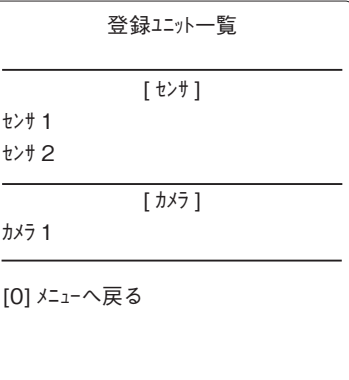

登録されているユニットの一覧が表示されます。

## **4-2 ユニットの名前を変更する**

メインコントローラに登録されているセンサ、カメラに独自の名前をつけます。登録 時にはセンサ 1、センサ2などが自動的につけられますが、リビング、玄関など名前 を変えることで、わかりやすくなります。

名前はリストから選ぶことも、全角 8(半角 16)文字以内で自由に入力することも できます。

●リストには、次の6つの名前が用意されています。

玄関、リビング、キッチン、和室、洋室、寝室

●同じ名前を入力すると、自動的に名前の後に数字がついて登録されます。(部屋 1、部屋 2 など)

1) メインメニューで [5] 登録情報設定 を選びます。

登録情報設定メニューで[4]ユニット管理 を選びます。

2)ユニット管理画面で[3]名前変更 を選びます。

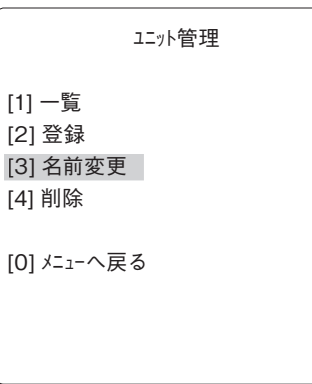

Part 4

登録情報を設定する

3)ユニット名変更画面で名前を変更するユニットを1つ選び、 [選択]をクリックします。

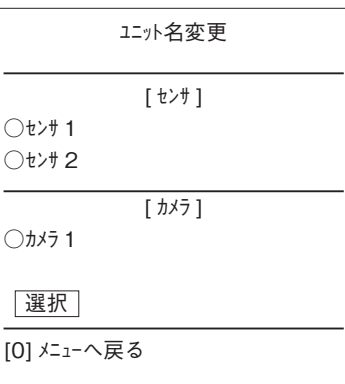

名前変更 ユニット1 ○自由に設定する ユニット1 ◉下記から選ぶ リビング 登録 [0] メニューへ戻る

4) リストから選ぶ場合は「下記から選ぶ」を選び、リストから名 前を選びます。

入力する場合は、「自由に設定する」を選び、全角 8(半角16)文 字以内で入力します。

5) [登録] をクリックします。

これで名前の変更は完了です。

## **4-3 ユニットを削除する**

登録してあるユニットを削除します。警戒モードが「外出」または「在宅」になって いる場合、センサを削除することはできません。警戒解除してから削除してください。

1) メインメニューで [5] 登録情報設定 を選びます。

登録情報設定メニューで[4]ユニット管理 を選びます。

2)ユニット管理画面で[4]削除 を選びます。

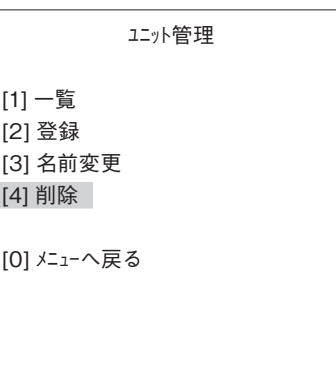

3) ユニット削除画面で削除するユニットをチェックし、[削除] を クリックします。

4) 確認画面で [削除] をクリックします。 これで削除は完了です。

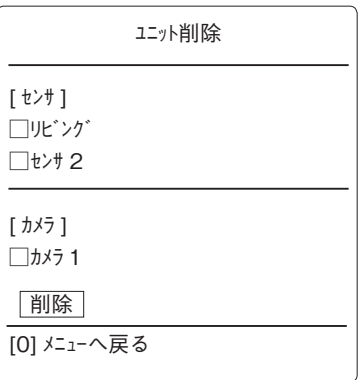

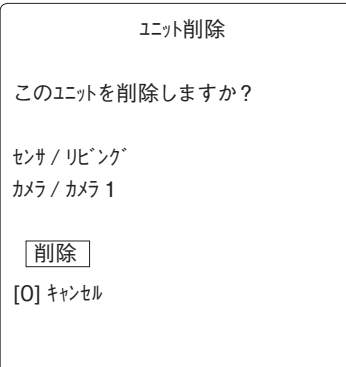

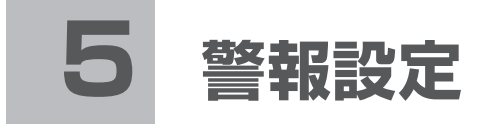

センサが異常を検知したときに、センサのブザーを鳴動させるかどうか設定します。 鳴動する時間は、1 秒、5 秒、15 秒、30 秒のいずれかを指定します。 ここで指定した鳴動時間は、携帯電話からの操作でセンサを鳴動させる「警戒威嚇」の鳴動時 間にもなります。

## **5-1 警報 ON/OFF を設定する**

1) メインメニューで [5] 登録情報設定 を選びます。 登録情報設定メニューで[5]警報設定 を選びます。

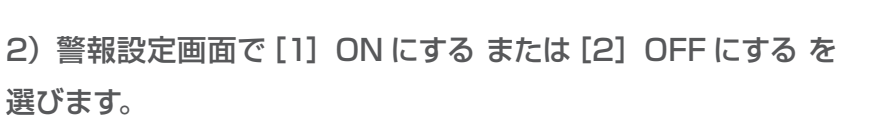

●デフォルト (初期値)は[1]ON にするです。 これで警報 ON/OFF 設定は完了です。

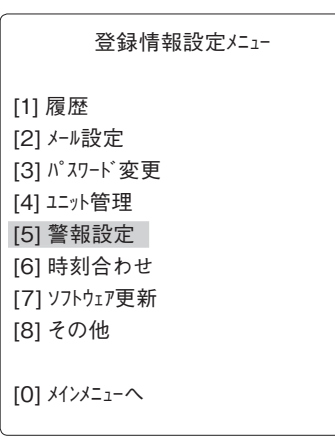

Part 4

登録情報を設定する

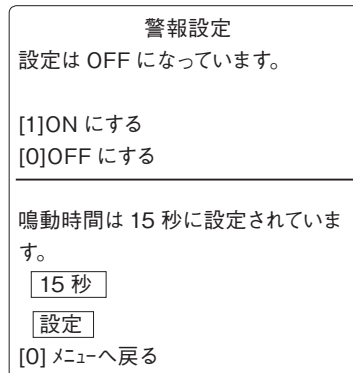

## **5-2 鳴動時間を設定する**

1) 上記手順 2) の警報設定画面で、鳴動する時間を、1秒、5秒、 15 秒、30 秒から選びます。

デフォルト (初期値) は 15 秒です。

2) [設定] をクリックします。

これで鳴動時間設定は完了です。

# **6 メインコントローラの時刻合わせ**

メインコントローラの時刻を、自動的にサーバの時刻に合わせるように設定すること ができます。

自動更新するタイミングは次のとおりです。

- ・メインコントローラの起動直後
- ・自動更新を ON に設定したとき
- ・前回の時刻合わせから 24 時間経過したとき

1) メインメニューで [5] 登録情報設定 を選びます。 登録情報設定メニューで [6] 時刻合わせ を選びます。

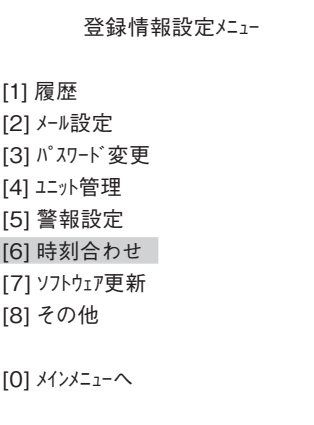

2)時刻合わせ画面で[1]ON にする を選びます。 「自動更新は ON になっています。」と表示されたら、設定は完了です。

時刻合わせ 現在時刻 xxxx 年 xx 月 xx 日 xx:xx:xx

自動更新は OFF になっています。 [1]ON にする

[0] メニューへ戻る

# **7 ソフトウェア更新**

メインコントローラ内のソフトウェアを更新します。

1) メインメニューで [5] 登録情報設定 を選びます。

登録情報設定メニューで [7] ソフトウェア更新 を選びます。

登録情報設定メニュー [1] 履歴 [2] メール設定 [3] パスワード変更 [4] ユニット管理 [5] 警報設定 [6] 時刻合わせ [7] ソフトウェア更新 [7] [8] その他 [0] メインメニューへ

2) ソフトウェア更新画面で [1] 更新する を選びます。 更新が終了するとメインコントローラは自動的に起動し、「Power」と「Emotion Link」の LED が点灯します。

●メール設定で「ステータス変更通知」を指定した場合は、ソフトウェア更新したこ とを知らせるメールが送信されます。

●現在のバージョンが最新の場合は、「現在更新の必要はありません」と表示され ます。

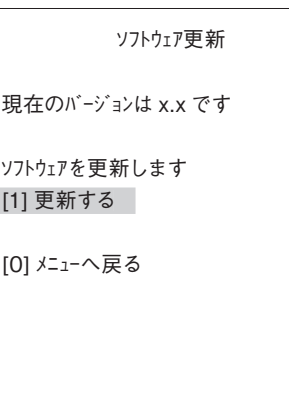

#### **▼お願い**

更新が完了するまで、絶対に電源を切らないでください。途中で電源を切ると起動しなくなることがあります。

#### **■更新後のソフトウェアのバージョンを確認する**

更新が終了するまで15分程度待ってから、再度ログインしてください。手順1)~2)を行って、ソフトウェア更新画面でバー ジョンを確認できます。

登録情報を設定する

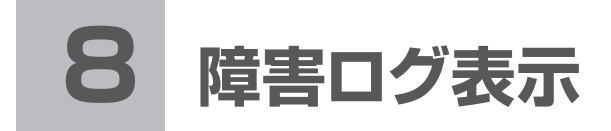

メインコントローラは発生したログを最大 10 件まで保存して、携帯電話に表示する ことができます。なお、この機能はお問い合わせのときの確認などに利用します。 保存するログの種類は次のとおりです。

・通信障害 ... メインコントローラとユニットとの通信で発生した障害

・システム障害 ... メインコントローラ内部で発生した障害

1) メインメニューで [5] 登録情報設定 を選びます。 登録情報設定メニューで [8] その他 を選びます。

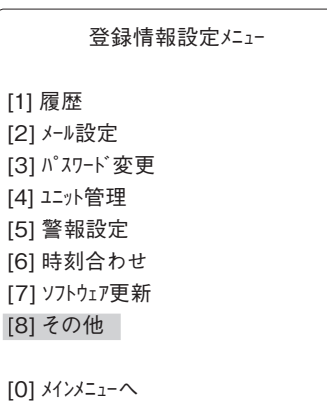

2) その他メニューで [1] 障害ログ表示 を選びます。

障害ログ画面が表示されます。[1]次を表示 を選ぶと、最新のログと古いログの 表示を切り替えられます。

●障害ログを全て削除する場合は [9]障害ログ消去 を選び、確認画面で [1]OK を選びます。

その他メニュー

[1] 障害ログ表示

[9] 障害ログ消去

[0] メニューへ戻る

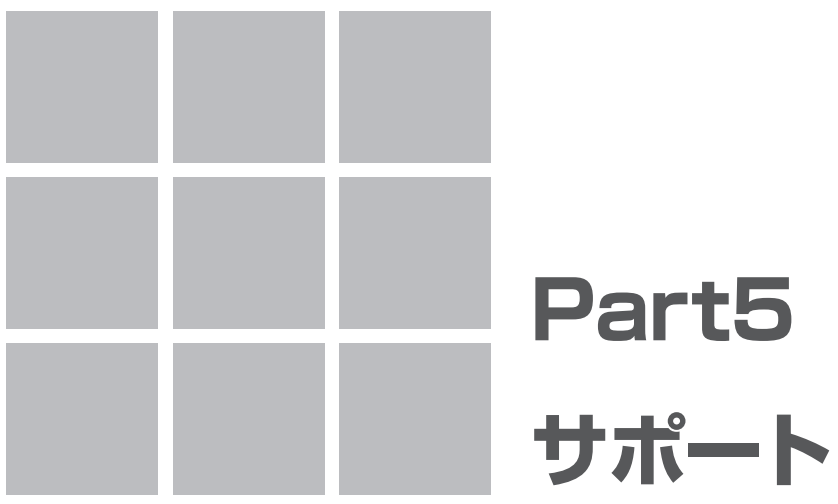

Xtyle ご使用中に困ったことが起きたときの対処方法、 Xtyle のセキュリティ機能、商品仕様、サポートについ て説明します。

# **1 困ったことが起きたら**

Xtyle をご使用中に困ったことが起きたら、お客様サービスセンターへ電話をする前 に、以下をご覧ください。

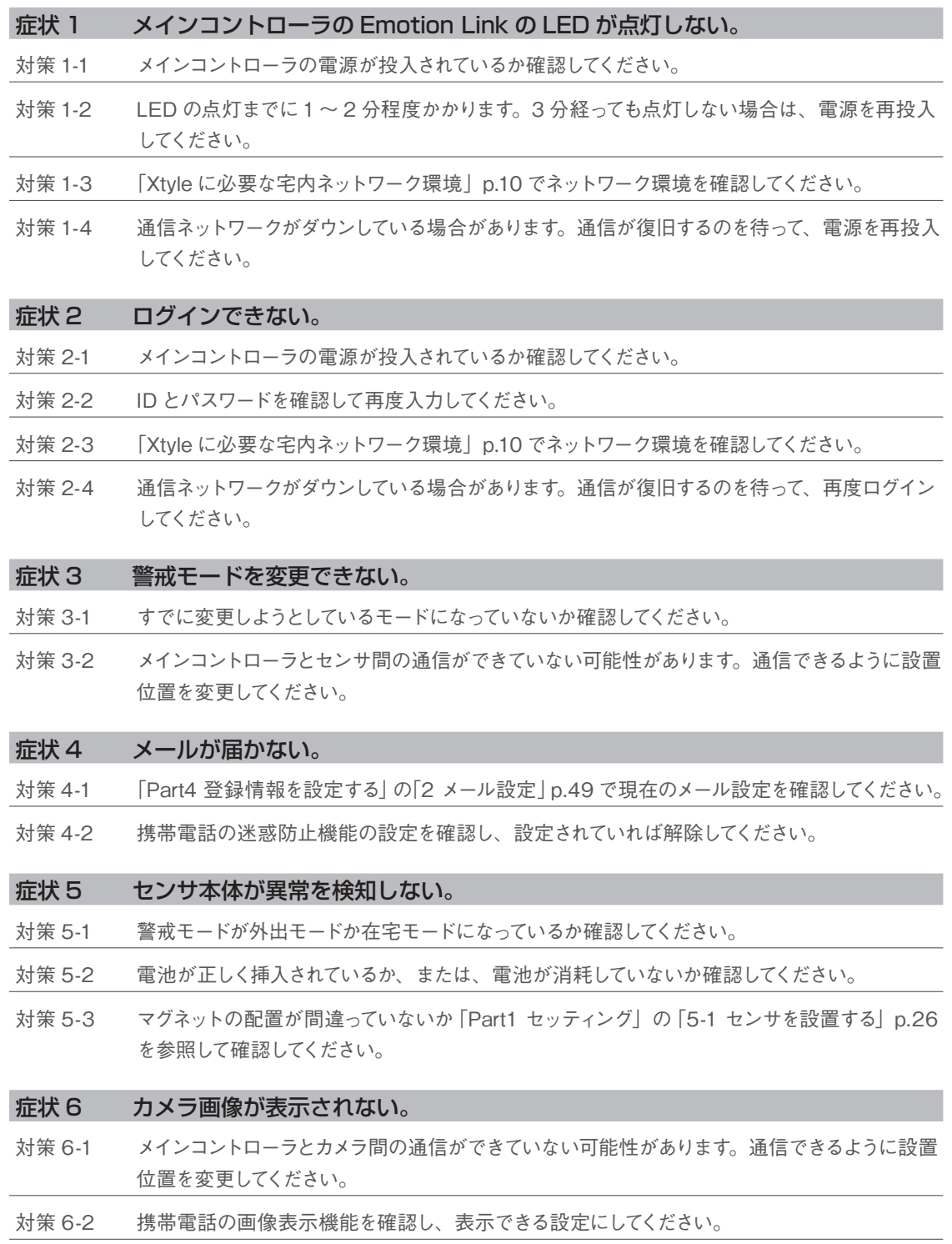

#### 症状 7 警戒威嚇、センサ確認、警報設定ができない。

対策 7-1 電池が正しく挿入されているか、または、電池が消耗していないか確認してください。

対策 7-2 メインコントローラと対象の機器間の通信ができていない可能性があります。通信できるように 設置位置を変更してください。

#### 症状 8 途中で操作ができなくなった。

- 対策 8-1 メインコントローラと各機器の通信ができていない可能性があります。通信できるように設置位 置を変更してください。
- 対策 8-2 通信ネットワークがダウンしている場合があります。通信が復旧するのを待って、再度ログインし てください。

#### 症状 9 ユニット名を変更できない。

対策 9 絵文字などは入力できません。その他の文字で入力してください。

#### 症状 10 ソフトウェア更新ができない。

- 対策 10-1 ソフトウェアのバージョンを確認してください。すでに最新のバージョンであれば更新の必要は ありません。
- 対策 10-2 ソフトウェアの更新中に電源が OFF された、などの原因が考えられます。再度、ソフトウェアを 更新しなおしてください。

サポー

1 困ったことが起きたら■ 63

# **2 Xtyle のセキュリティについて**

Xtyle は外部のネットワークからの侵入を防ぐため、さまざまなセキュリティ対策を 行っています。

### **■メインコントローラのセキュリティ**

メインコントローラは IP フィルタリングを行い、指定する HTTP Proxy サーバ以外からのアク セスを拒否し、本来の目的以外のアクセスを遮断します。

### **■ SSL**

携帯電話ー HTTP Proxy サーバ間 HTTP の他に HTTPS での接続もサポートしており、SSL による接続を行えます。 HTTP Proxy サーバーメインコントローラ間は、Emotion Link で接続します。Emition Link は SSLで暗号化を行うほか、安全性に配慮したネットワークです。

# **3 商品の仕様**

### **メインコントローラ**

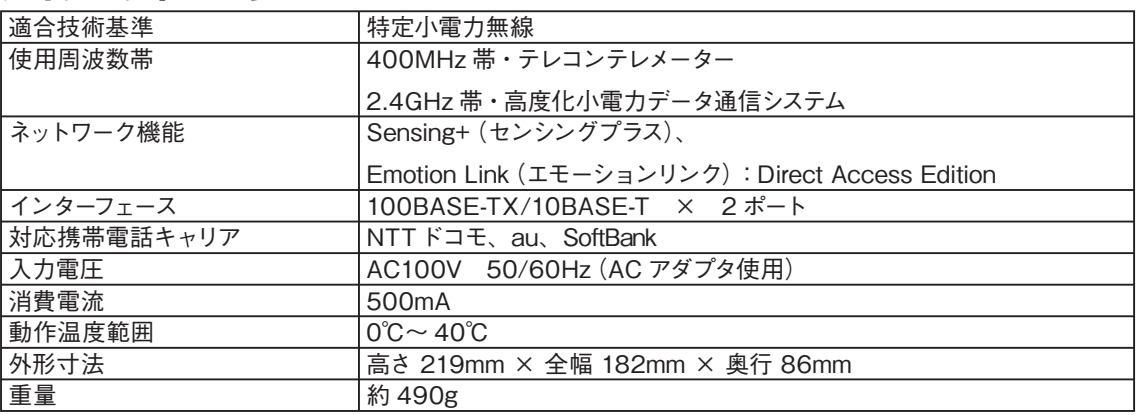

### **ワイヤレスセンサ**

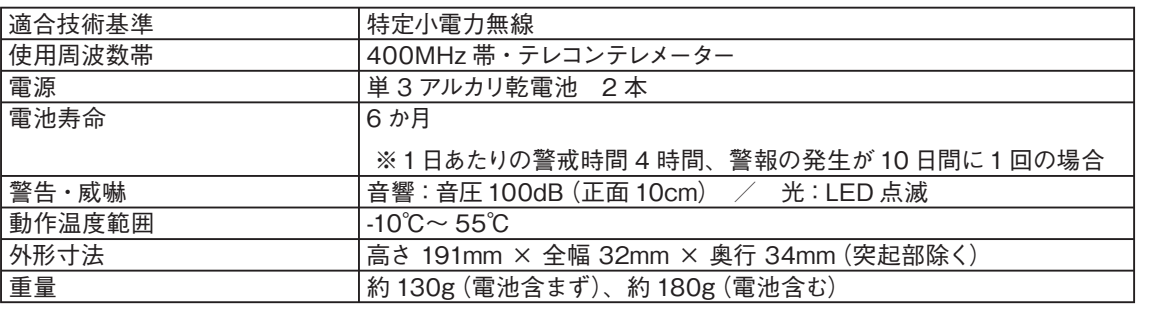

### **ワイヤレスカメラ**

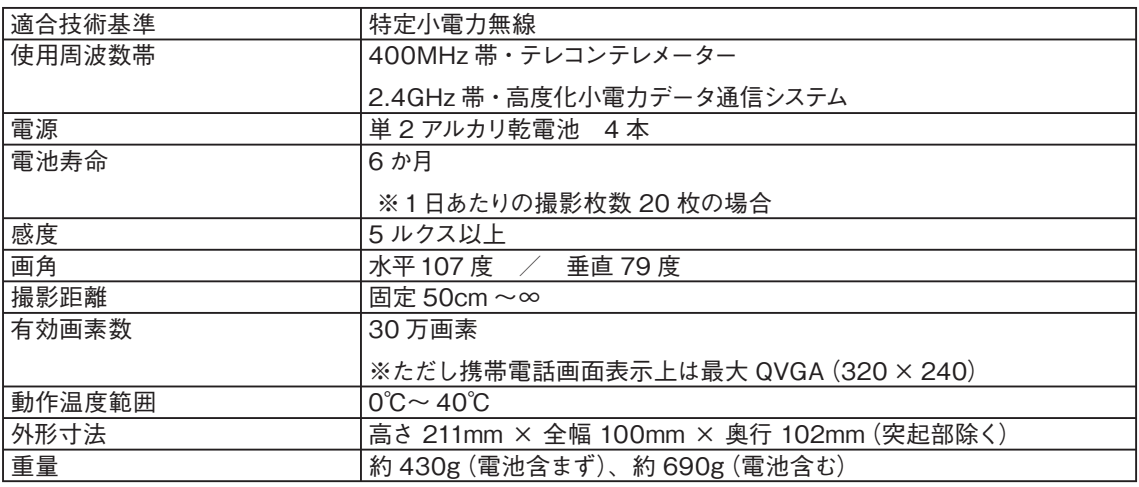

## **4 保証とアフターサービス <よくお読みください>**

### **■保証書について**

この取扱説明書には保証書がついています。保証書は所定の事項の記入および記載内容をご確認いただき、 大切に保管してください。 保証期間は、ご契約日より1 年間です。ただし、電池は消耗品ですから保証の対象外です。

#### **■修理を依頼されるとき**

修理を依頼される前に、「Part5 サポート」の「1 困ったことが起きたら」p.62 でご確認いただき、なお異常 がある場合は、ご使用を中止し、DTIエンジニアリングサポートまでお問い合わせください。

#### ▼保証期間中は

Dream Home Security Style窓口まで保証書をそえて商品を送付ください。保証の規定に従って修理させていただ ただきます。

#### ▼保証期間を過ぎているときは

DTIエンジニアリングサポートにご相談ください。修理によって機能が維持できる場合は、ご希望により有料 修理させていただきます。

修理に関するご相談ならびにご不明な点は、DTIエンジニアリングサポートにお問い合わせくだ さい。

<無料修理規定>

- 1. 取扱説明書の注意書に従った使用状態で故障した場合は、保証期間内に限り無料修理させていただ きます。無料修理をご依頼になる場合には、DTIエンジニアリングサポートにご連絡ください。
- 2. 保証期間内でも次の場合は原則として有料にさせていただきます。
	- (1)使用上の誤りおよび不当な修理や改造による故障および損傷
	- (2)お買上げ後の取付け場所の移設、輸送、落下などによる故障および損傷
	- (3) 火災、地震、落雷、風水害、その他天変地異、異常電圧、指定外の使用電源(電圧、周波数)など による故障及び損傷
	- (4) 本書に、お客様名の記入がない場合、あるいは字句を書き替えられた場合
- (5)本書のご提示がない場合
- 3. 本書は日本国内においてのみ有効です。
- 4. 本書は再発行いたしませんので大切に保管してください。
- ※ この保証書は本書に明示した期間、条件のもとにおいて無料修理をお約束するものです。したがってこの保 証書によってお客様の法律上の権利を制限するものではありませんので、保証期間経過後の修理についてご 不明の場合は、DTIエンジニアリングサポートまでお問い合わせください。

## **保証書**

本保証書はご契約開始日から1年以内に故障が発生した場合には本保証書記載内容で無料 で修理を行うことを約束するものです。詳細は「保証とアフターサービス」をお読みください。 ※ 本製品、付属品を改造(ケーブルを含む)したり、指定外部品を使用した場合は、修理対象 外となります。

※お客様の個人情報は、原則として、保証とアフターサービス、お問い合わせなどの対応のみに 使用いたします。個人情報の取り扱いについては、http://www.optex.co.jp/をご覧ください。

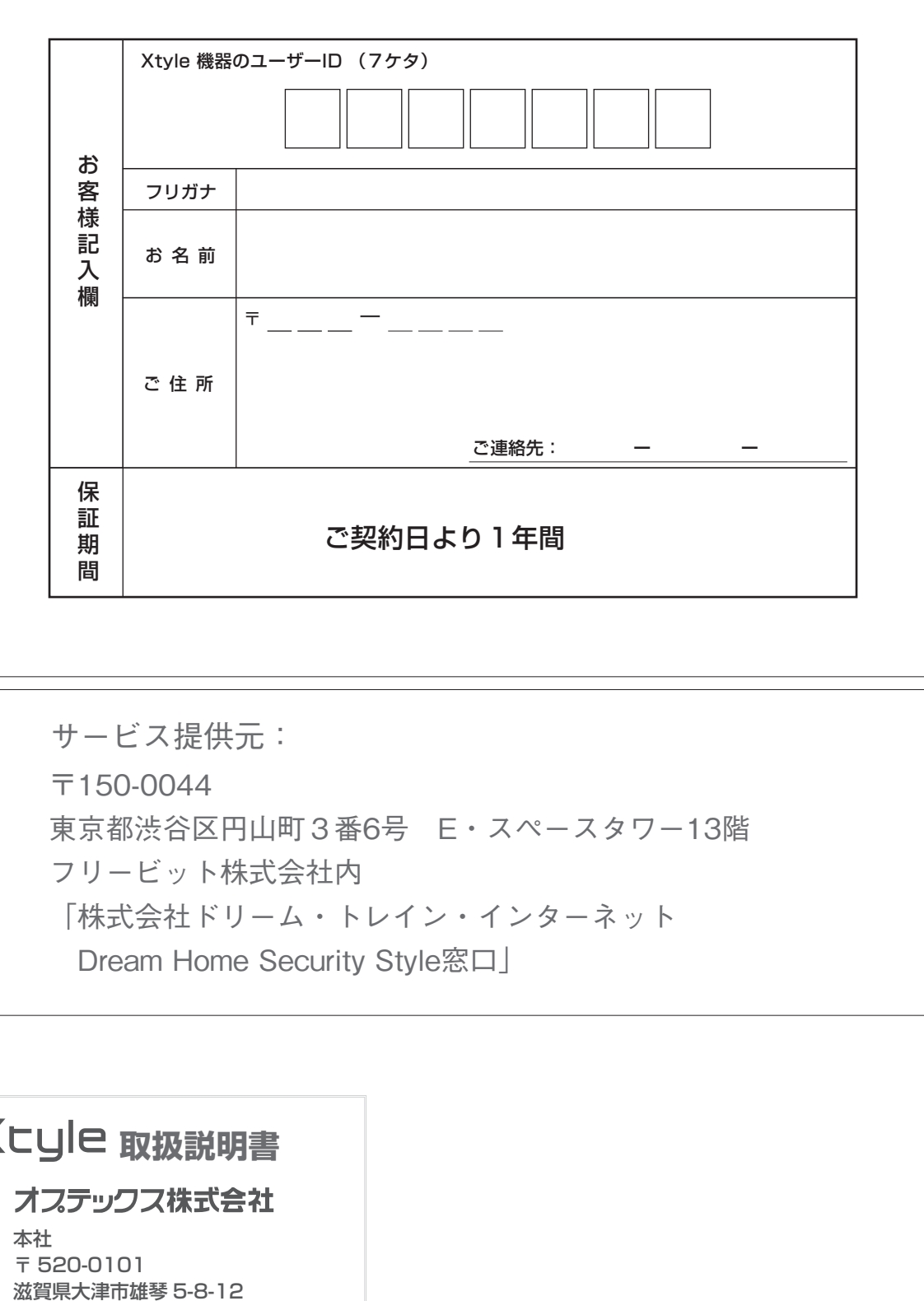

〒150-0044 東京都渋谷区円山町3番6号 E・スペースタワー13階 フリービット株式会社内 「株式会社ドリーム・トレイン・インターネット Dream Home Security Style窓口」 サービス提供元:

## **取扱説明書**

## 本社 〒 520-0101